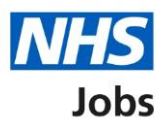

# <span id="page-0-0"></span>**How to create a job listing in NHS Jobs user guide – Add the job advert**

This guide gives you instructions for how to add the job advert when creating a job listing in the NHS Jobs service.

You'll create your job advert by adding:

- job overview including introducing the role, adding the main duties of the role, and giving an overview of your organisation
- job description
- person specification including qualifications, experience, and any additional criteria
- any supporting documents (optional)

To find out which roles can do this, go to the '**Roles and permissions**' link in the '**Help and**  information' section of the **employer dashboard**.

# **Contents**

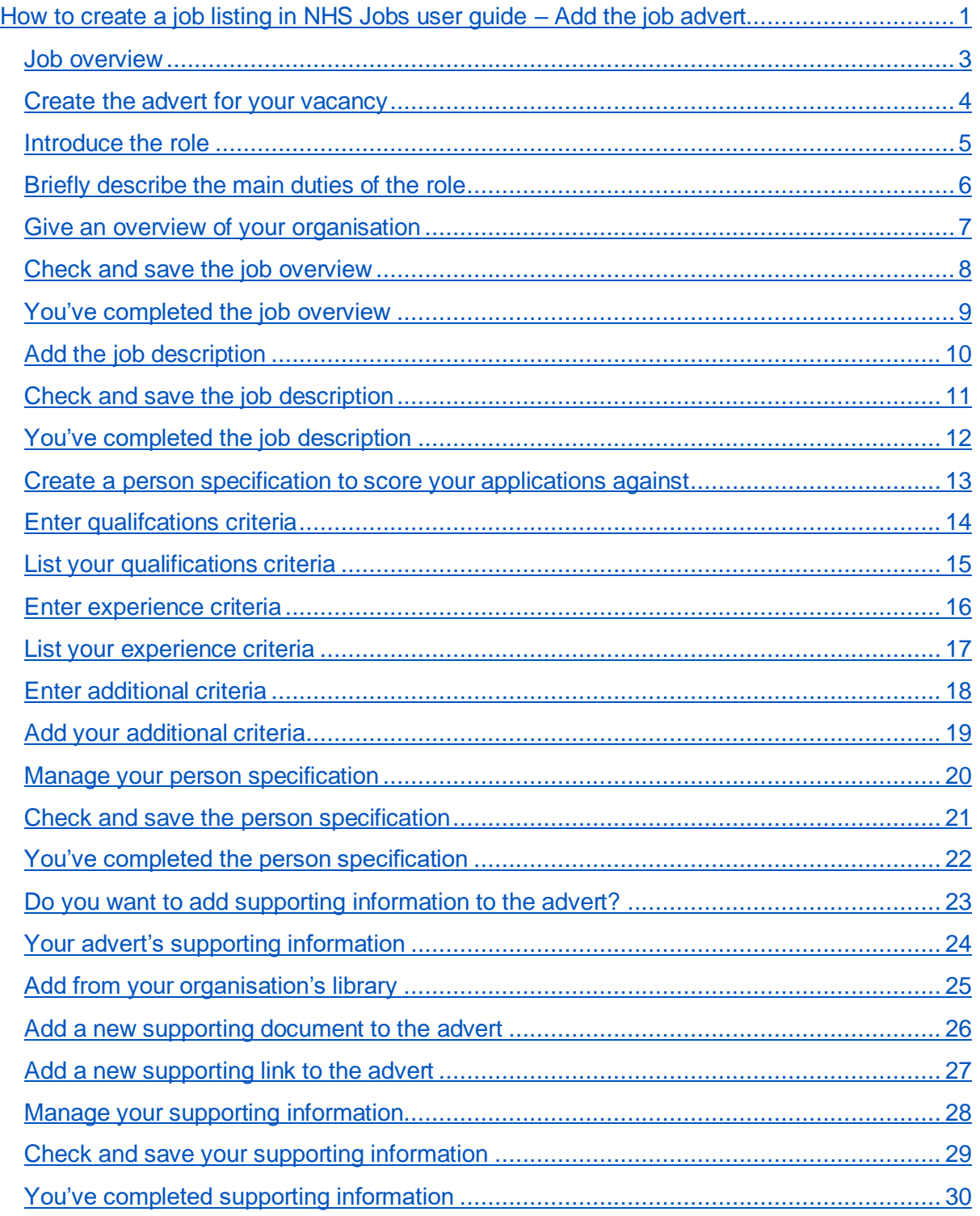

## <span id="page-2-0"></span>**Job overview**

This page gives you instructions for how to add the job overview.

The different statuses are:

- **NOT STARTED**  you haven't started the job listing section.
- **STARTED** you've started the job listing section but it's incomplete.
- **COMPLETED** you've completed the job listing section.
- **CANNOT START YET** you need to complete all sections before this is available.

To add the job overview, complete the following steps:

1. Select the ['Job overview'](#page-3-0) link.

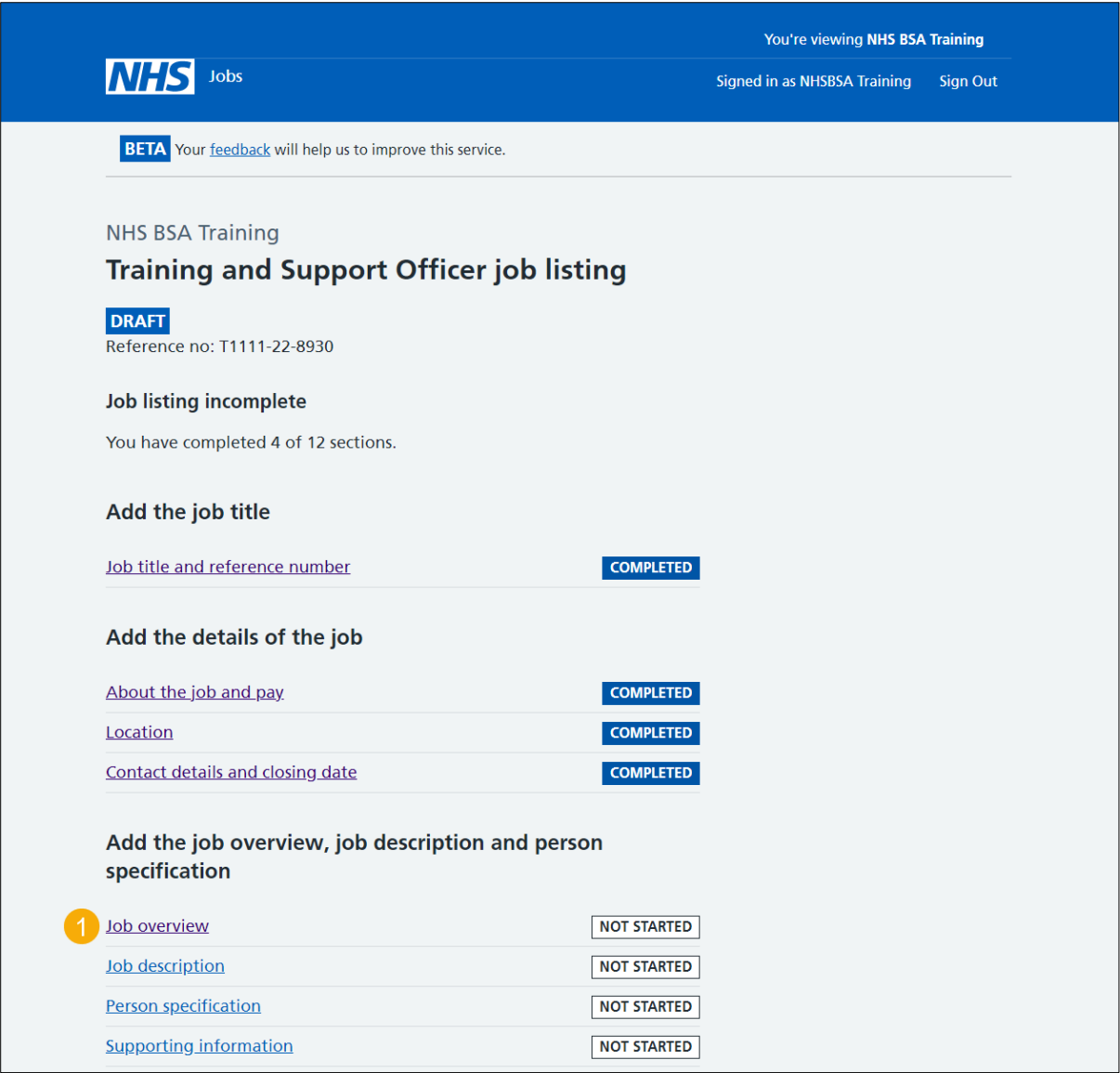

### <span id="page-3-0"></span>**Create the advert for your vacancy**

This page gives you instructions for how to create the advert for your vacancy.

**Important:** You'll need the relevant job description and person specification documentation to help you enter the details about the job.

Read the information on the page and complete the following step:

**1.** Select the ['Continue'](#page-4-0) button.

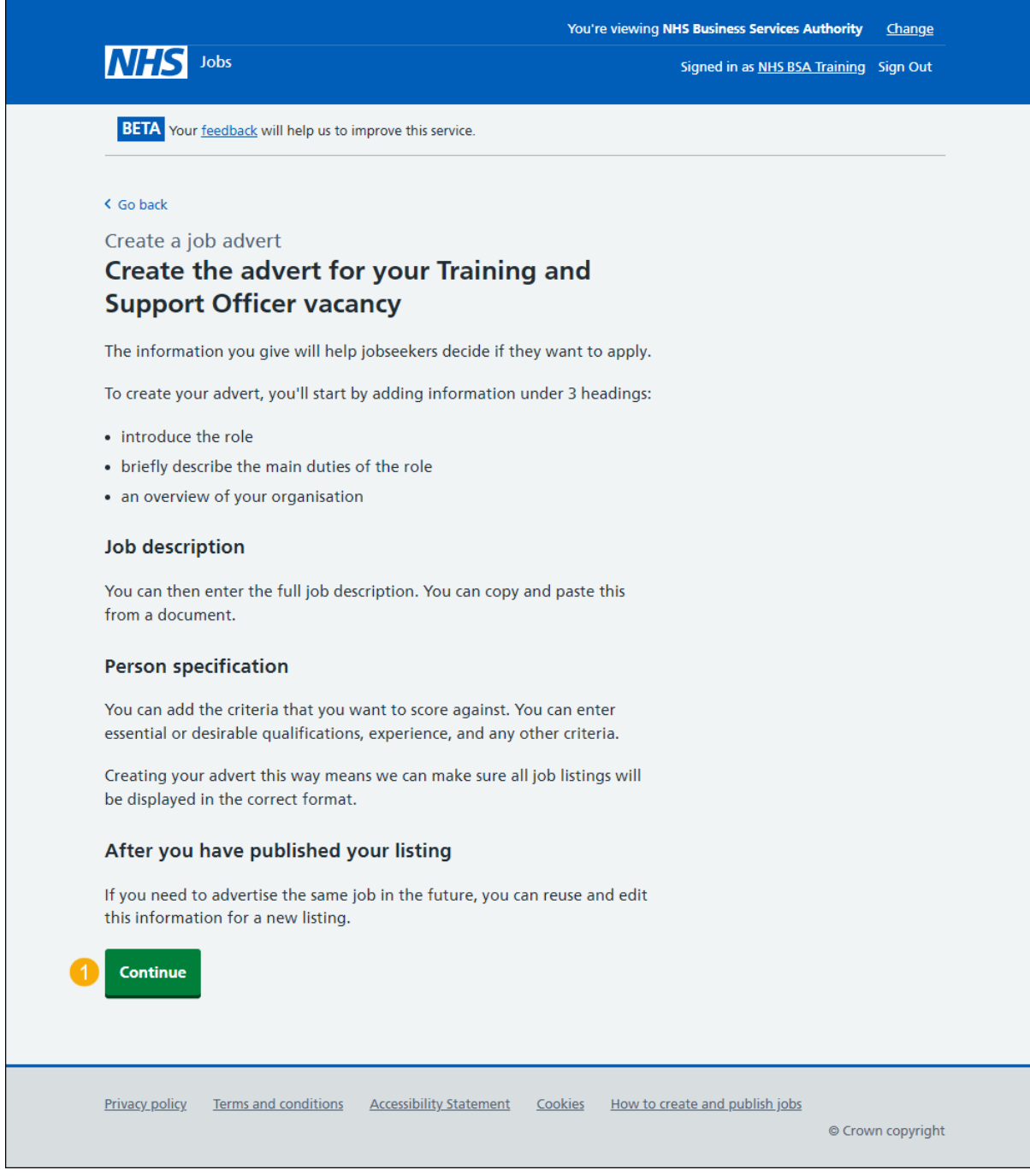

## <span id="page-4-0"></span>**Introduce the role**

You should give a short summary of the role, detail the main duties of the role and why the applicant would want to work for your organisation. Potential applicants will read this first so inform, engage, and excite.

**Important:** You can copy and paste this information from a document. The minimum character limit is 100 and the maximum is 1500 including spaces.

To introduce the role, complete the following step:

**1.** In the **Introduce the role** box, enter the details.

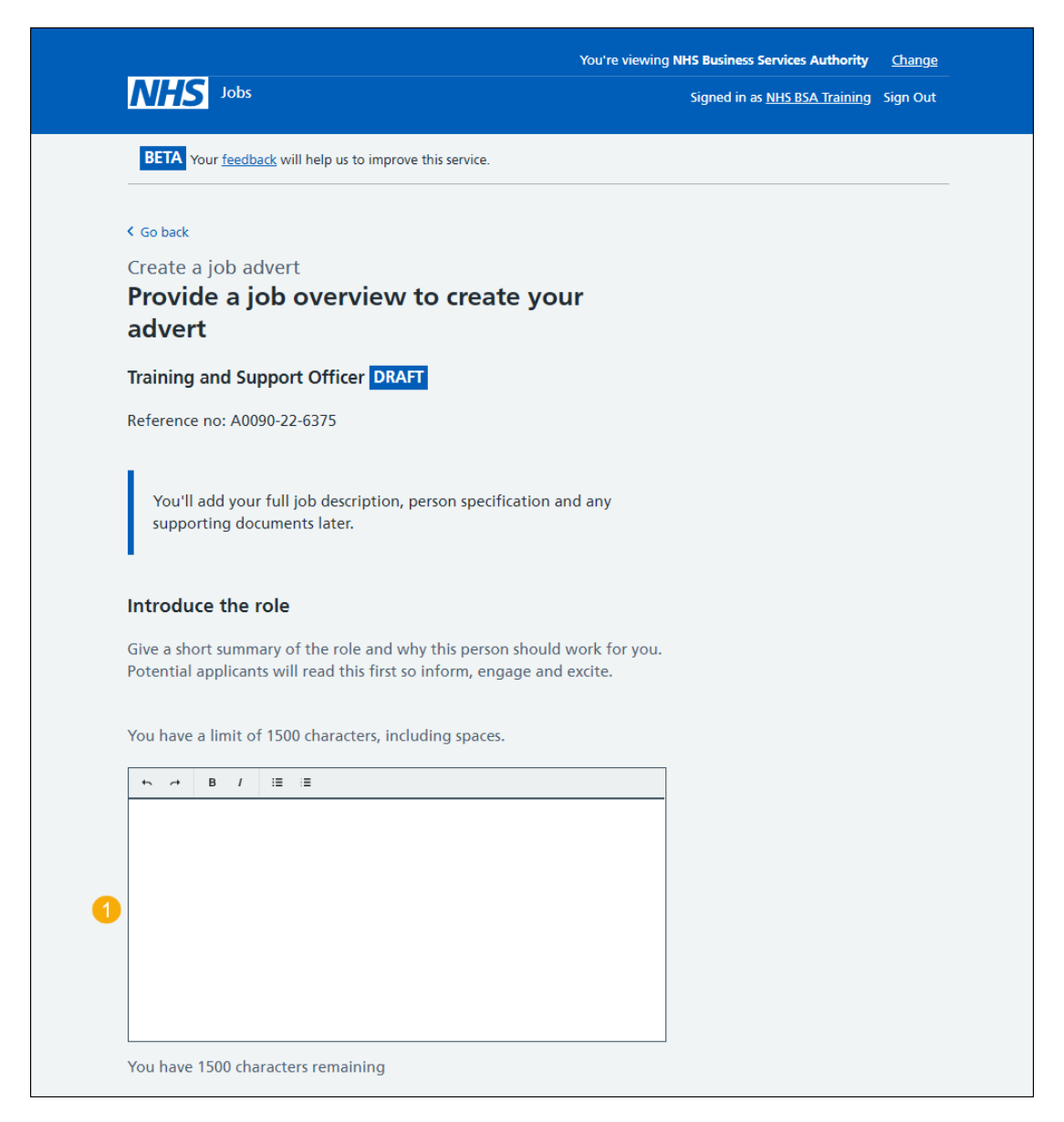

**Tip:** You'll add your full job description, person specification and any supporting documents later. Once you start adding your information, the number changes to show how many characters you have remaining.

Go to the ['Briefly describe the main duties of the role'](#page-5-0) section.

# <span id="page-5-0"></span>**Briefly describe the main duties of the role**

This will help someone decide if they want to apply. Do not repeat information from the job description here, as this will appear later in the advert.

**Important:** You can copy and paste this information from a document. The minimum character limit is 100 and the maximum is 1500 including spaces.

To add the main duties of the role, complete the following step:

**2.** In the **Main duties of the role** box, enter the details.

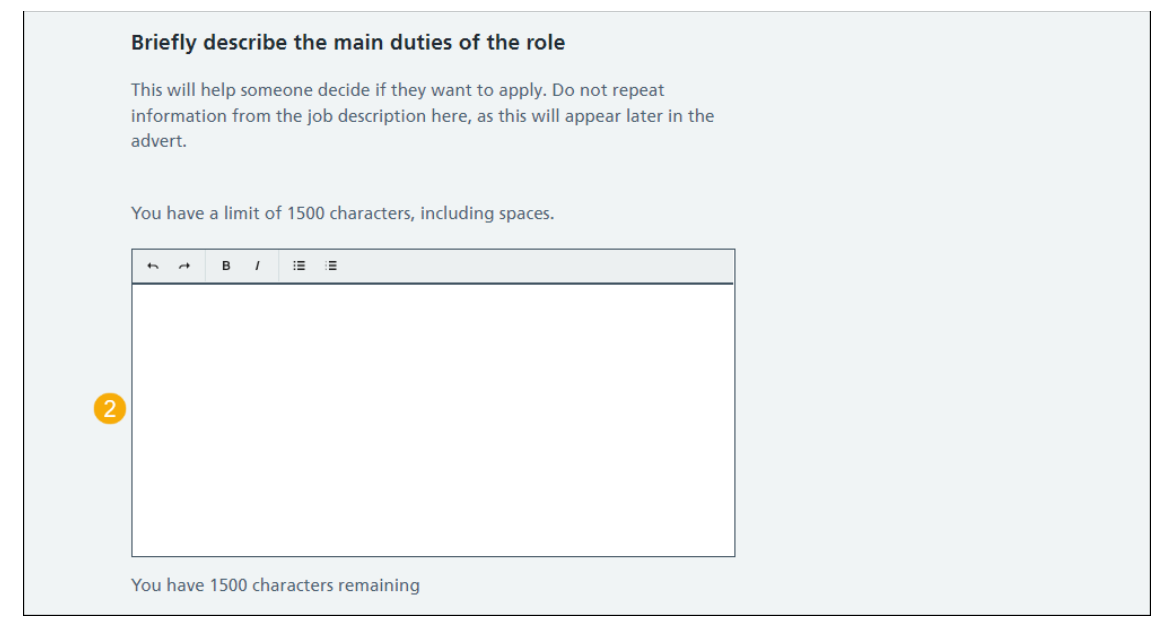

**Tip:** Once you start adding your information, the number changes to show how many characters you have remaining.

Go to the ['Give an overview of your organisation'](#page-6-0) section.

## <span id="page-6-0"></span>**Give an overview of your organisation**

Introduce the team, atmosphere, work ethic and benefits of working at your organisation.

**Important:** You can copy and paste this information from a document. The minimum character limit is 100 and the maximum is 1500 including spaces.

To add an overview of your organisation, complete the following steps:

- **3.** In the **Overview of your organisation** box, enter the details.
- 4. Select the ['Save and continue'](#page-7-0) button.
	- or
- **5.** Select the 'Save and come back later' link.

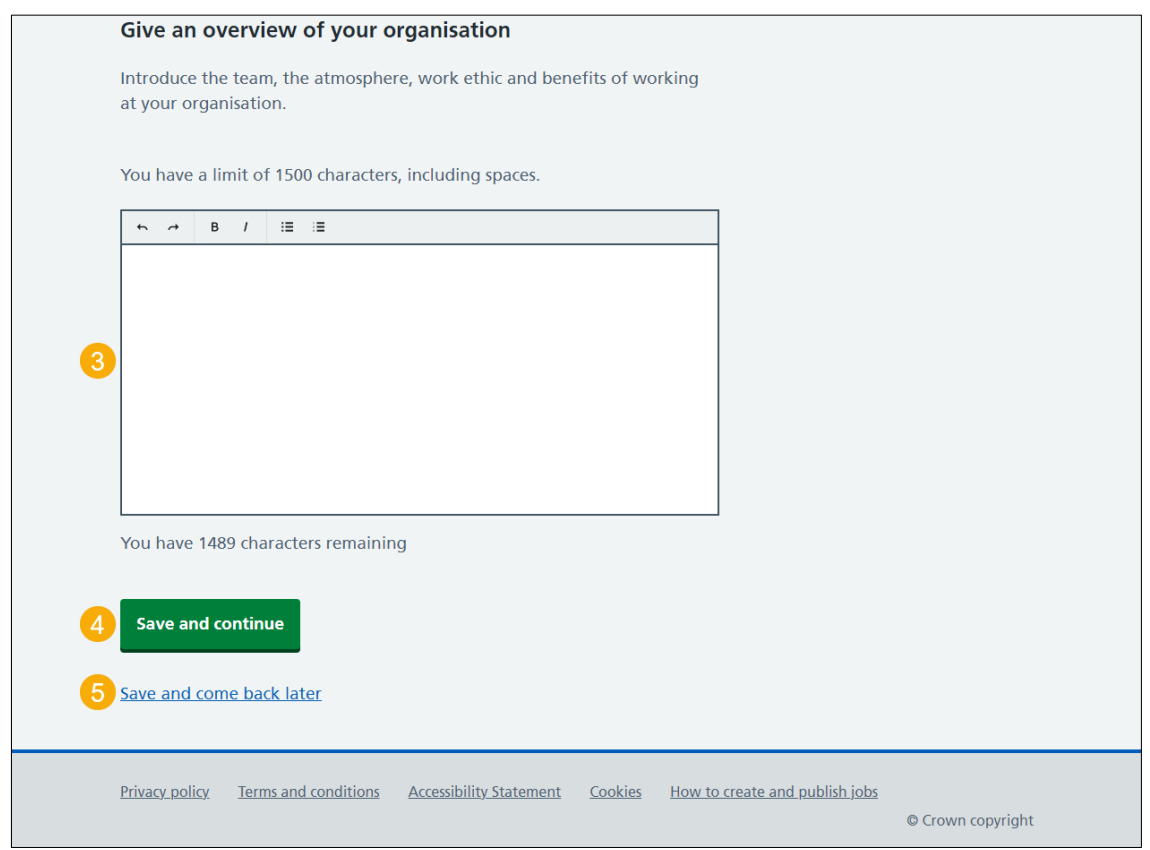

**Tip:** Once you start adding your information, the number changes to show how many characters you have remaining.

To find out how to add the overview of your organisation for all your job listings, go to the '**How to manage the overview of your organisations template**' user guide or video from the 'Manage your account' section of the ['Help and support for employers'](https://www.nhsbsa.nhs.uk/new-nhs-jobs-service/help-and-support-employers) webpage.

If you've selected the 'Save and come back later' link, you've reached the end of this user guide.

# <span id="page-7-0"></span>**Check and save the job overview**

This page gives you instructions for how to check and save the job overview.

To check, change and save the job overview, complete the following steps:

- 1. Select the ['Change'](#page-4-0) link (optional).
- 2. Select the ['Save and continue'](#page-8-0) button.

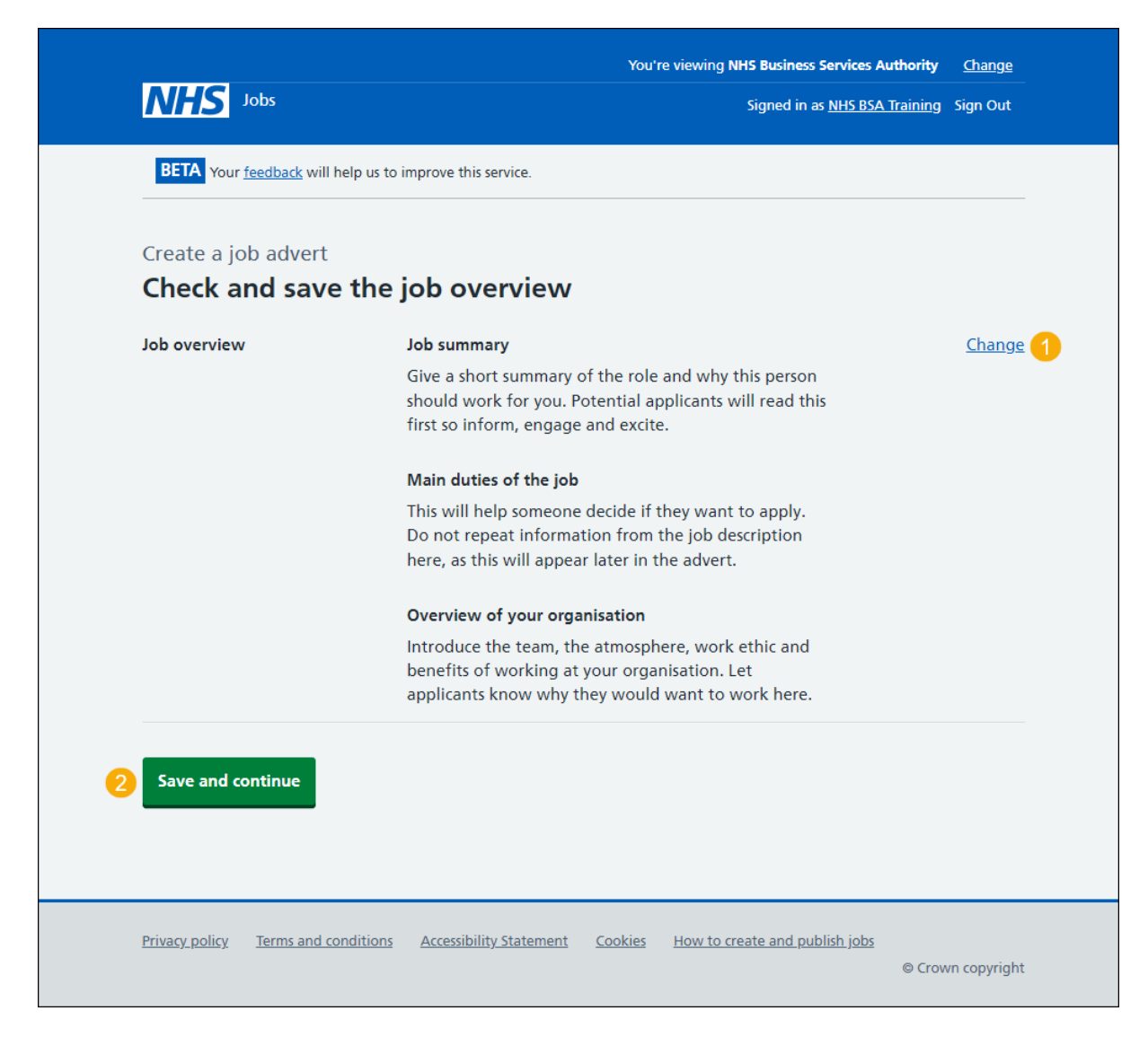

#### <span id="page-8-0"></span>**You've completed the job overview**

This page shows confirmation you've completed the job overview.

**Important:** You need to complete all sections before you can publish your listing.

To go to the next section of your task list, complete the following steps:

- 1. Select the ['Job description'](#page-9-0) link to begin this section. or
- **2.** Select the 'Save and come back later' link (optional).

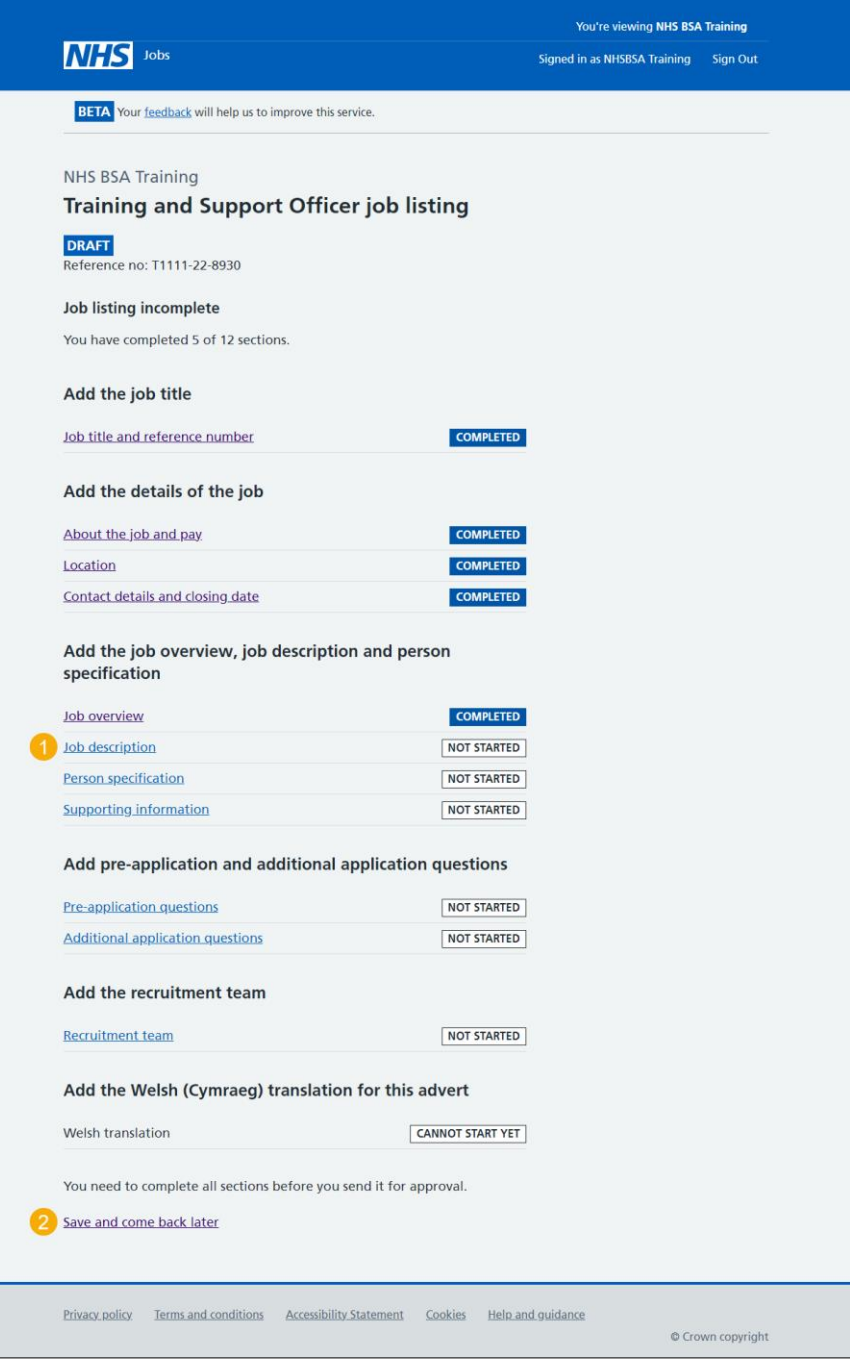

If you've selected the 'Save and come back later' link, you've reached the end of this user guide.

### <span id="page-9-0"></span>**Add the job description**

This page gives you instructions for how to add the job description.

**Important:** Either type in or copy and paste your job description. Creating it this way means we can make sure all listings will appear in the correct format. The minimum character limit is 100 and the maximum is 10000 including spaces.

To add the job description, complete the following steps:

- **1.** In the **Job description** box, enter the details.
- **2.** Select the ['Save and continue'](#page-10-0) button.

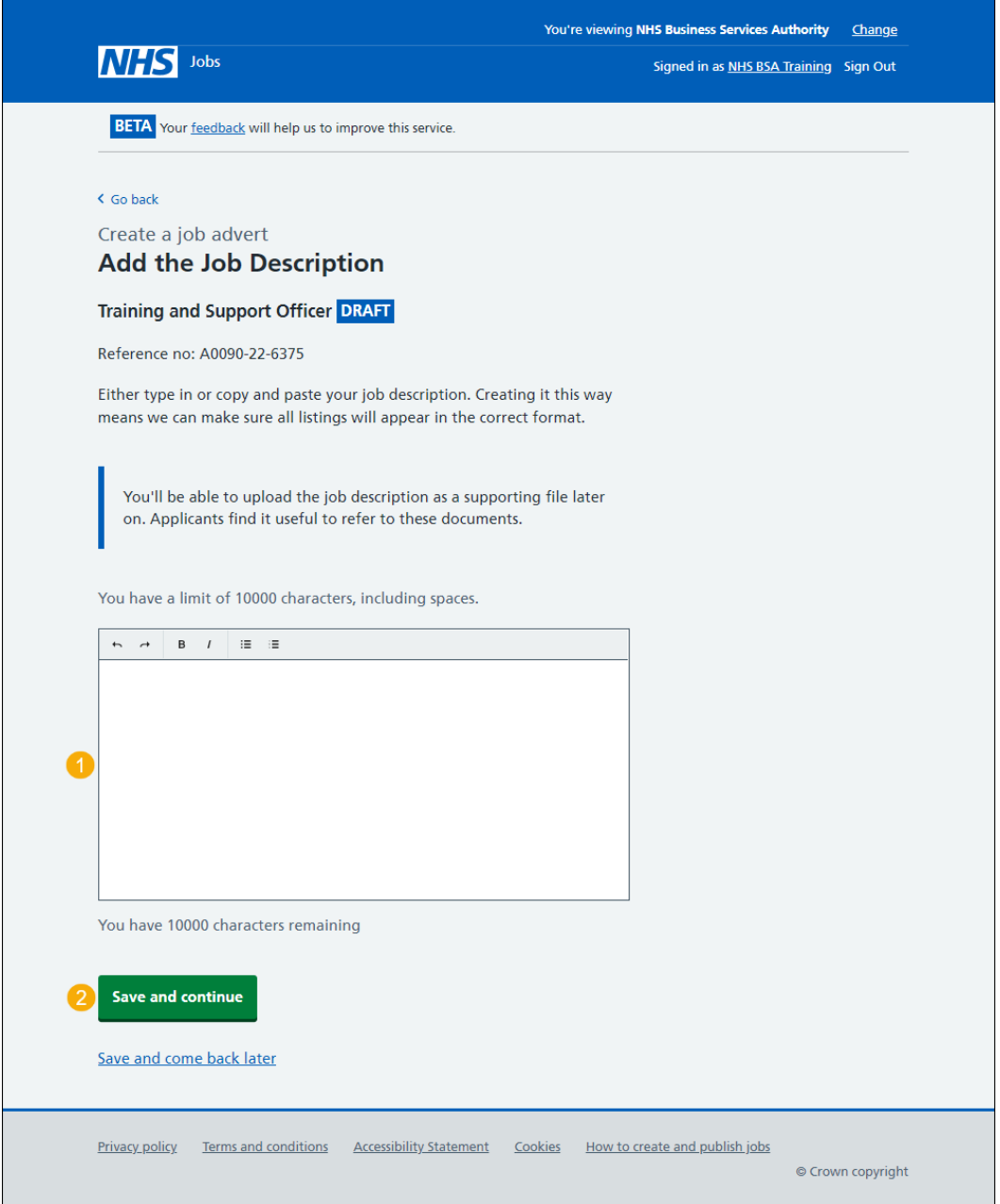

**Tip:** You'll be able to upload the job description as a supporting file later one. Applicants find it useful to refer to these documents. Once you start adding your information, the number changes to show how many characters you have remaining.

# <span id="page-10-0"></span>**Check and save the job description**

This page gives you instructions for how to check and save the job description.

To check, change and save the job description, complete the following steps:

- **1.** Select the ['Change'](#page-9-0) link (optional).
- 2. Select the ['Save and continue'](#page-11-0) button.

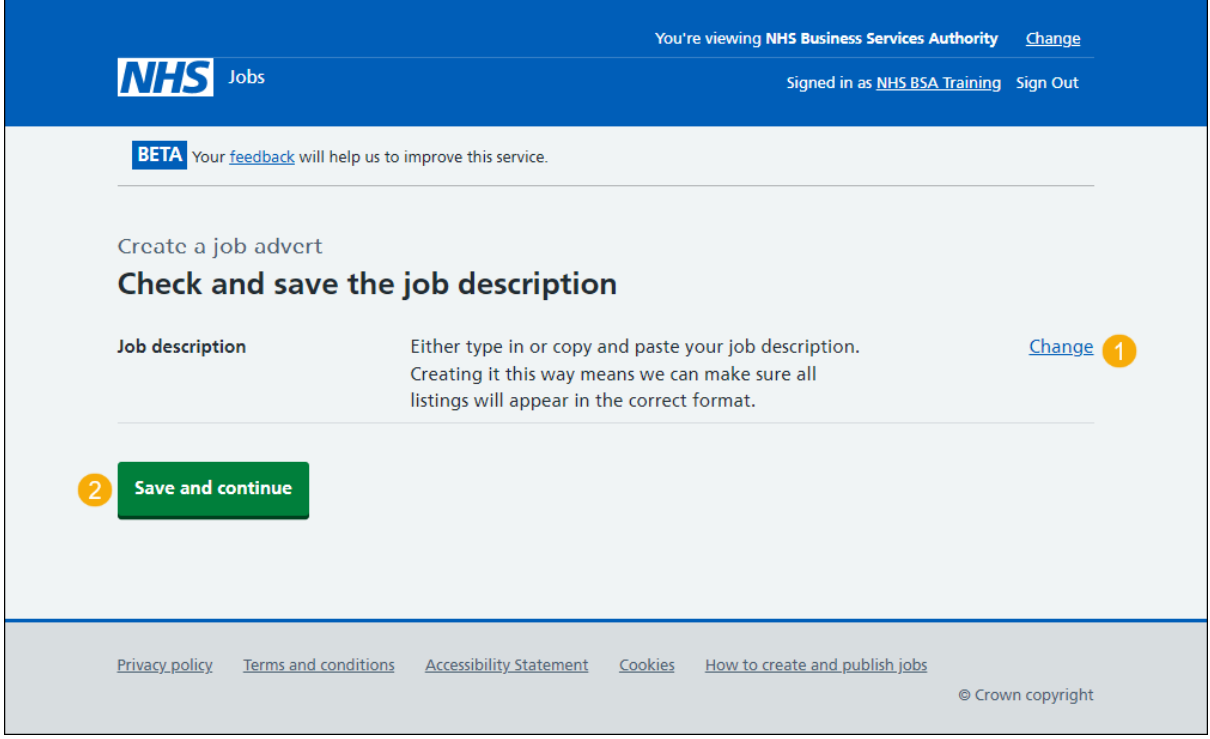

#### <span id="page-11-0"></span>**You've completed the job description**

This page shows confirmation you've completed the job description section.

To go to the next section of your task list, complete the following steps:

- 1. Select the '*Person specification*' link to begin this section. or
- **2.** Select the 'Save and come back later' link (optional).

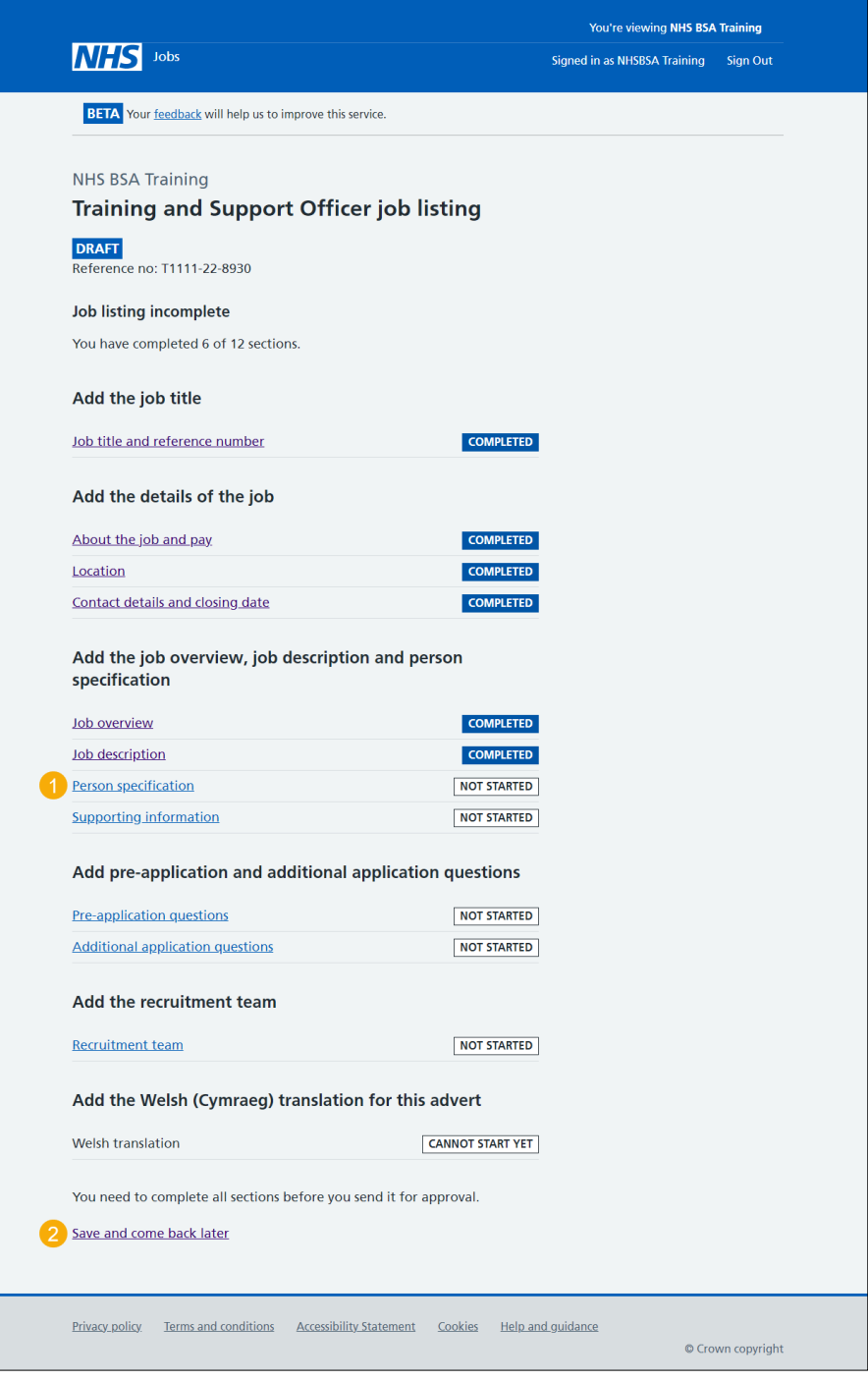

If you've selected the 'Save and come back later' link, you've reached the end of this user guide.

# <span id="page-12-0"></span>**Create a person specification to score your applications against**

This page gives you instructions for how to create a person specification to score your applications against.

Read the information on the page and complete the following step:

**1.** Select the ['Continue'](#page-13-0) button.

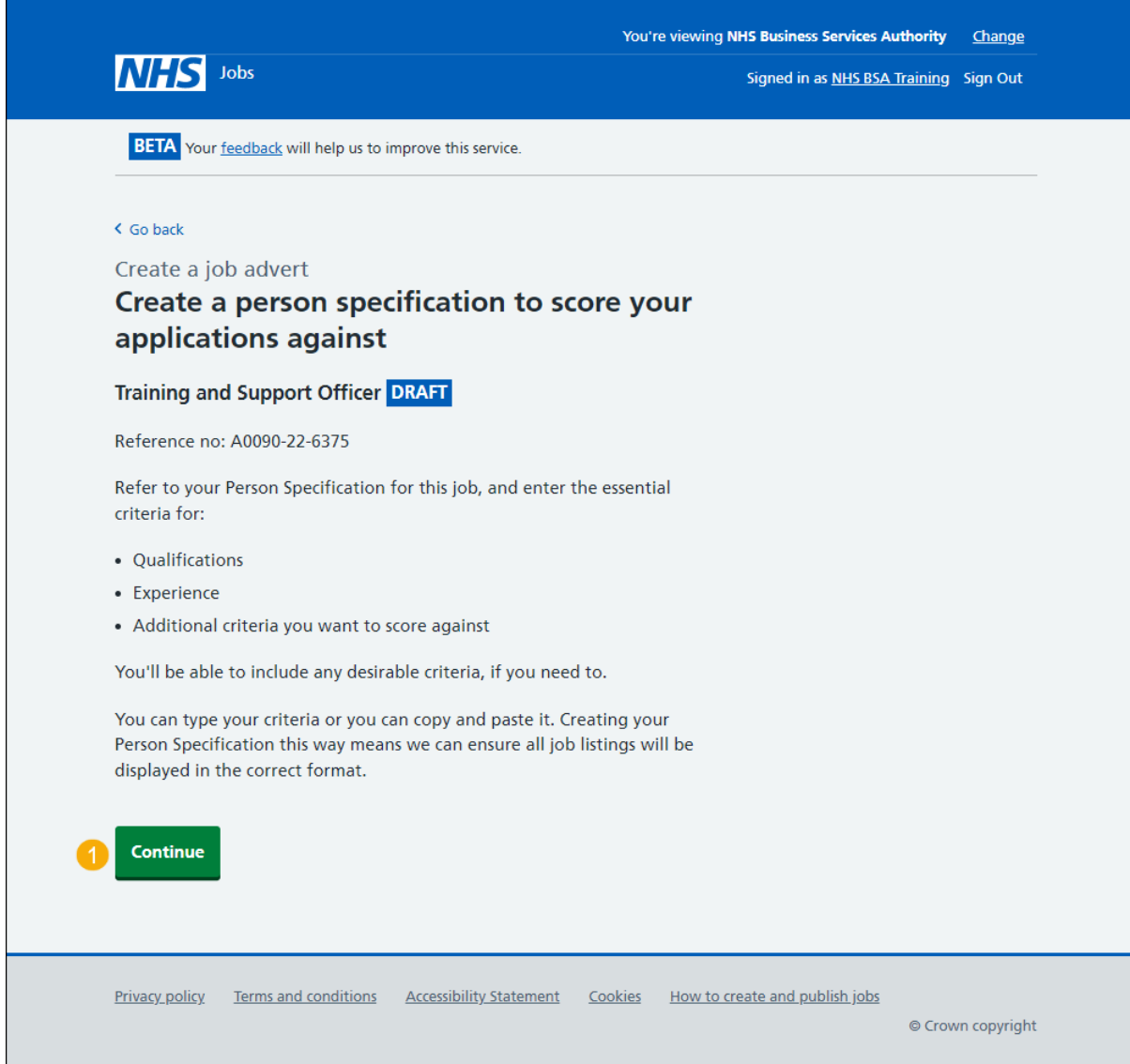

# <span id="page-13-0"></span>**Enter qualifcations criteria**

This page gives you instructions for how to enter the qualifications criteria.

To enter the qualifications criteria, complete the following step:

1. Select the '*Enter qualifications criteria'* button.

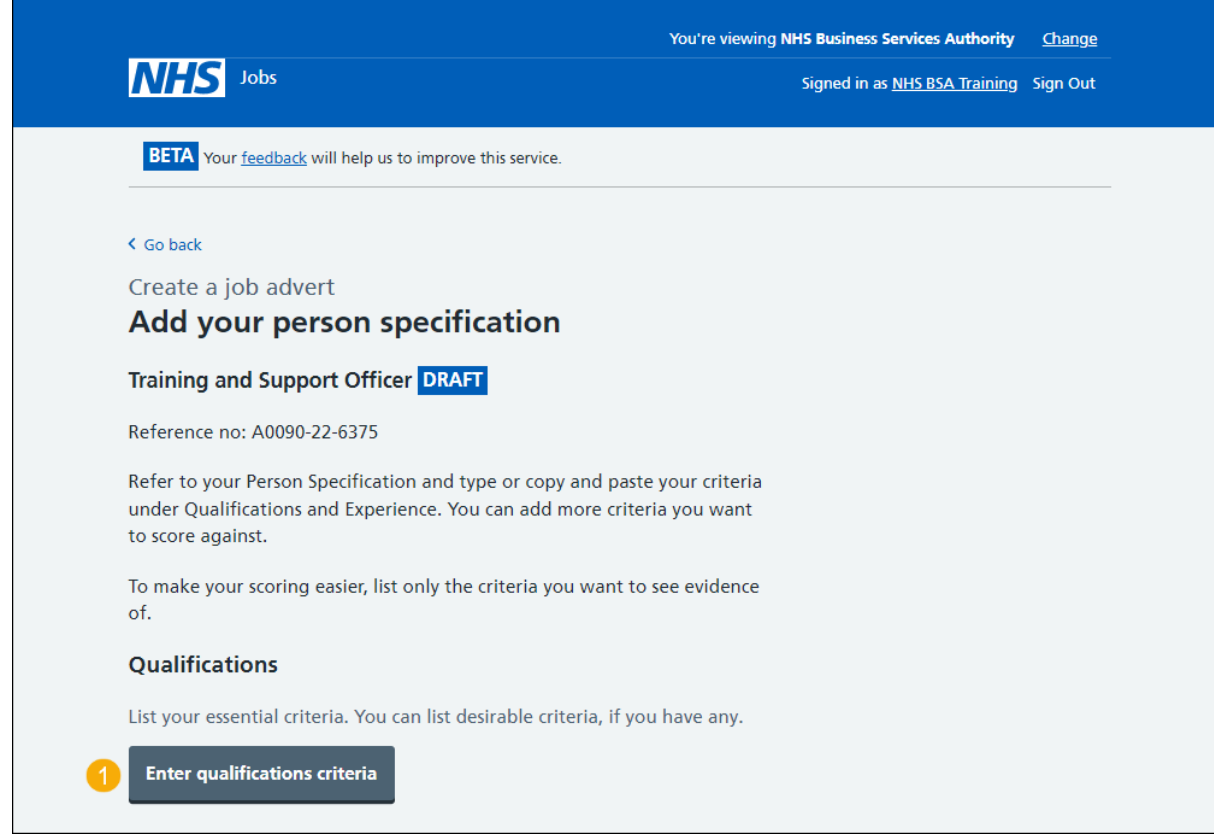

#### <span id="page-14-0"></span>**List your qualifications criteria**

This page gives you instructions for how to list your qualifications criteria.

**Important:** Refer to your Person Specifcation to either type the information, or copy and paste from them. Listing only the criteria you want to see evidence of will make it easier to find the information and score it.

To add your qualifications criteria, complete the following steps:

- **1.** In the **Essential criteria** box, enter the details.
- **2.** In the **Desirable criteria** box, enter the details (optional).
- **3.** Select the ['Save and continue'](#page-15-0) button.

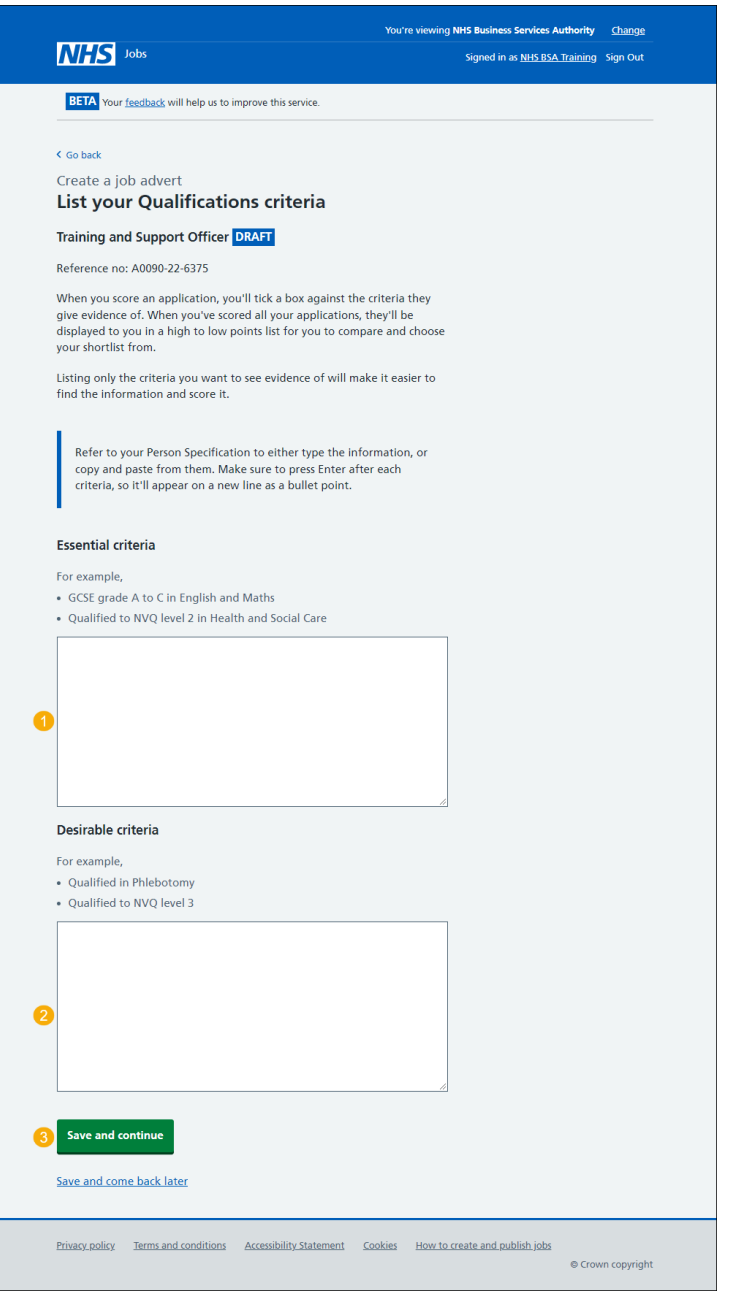

**Tip:** Make sure to press the 'Enter' key after each criteria, so it'll appear on a new line as a bullet point.

# <span id="page-15-0"></span>**Enter experience criteria**

This page gives you instructions for how to enter the experience criteria.

To enter the experience criteria, complete the following step:

1. Select the '*Enter experience criteria*' button.

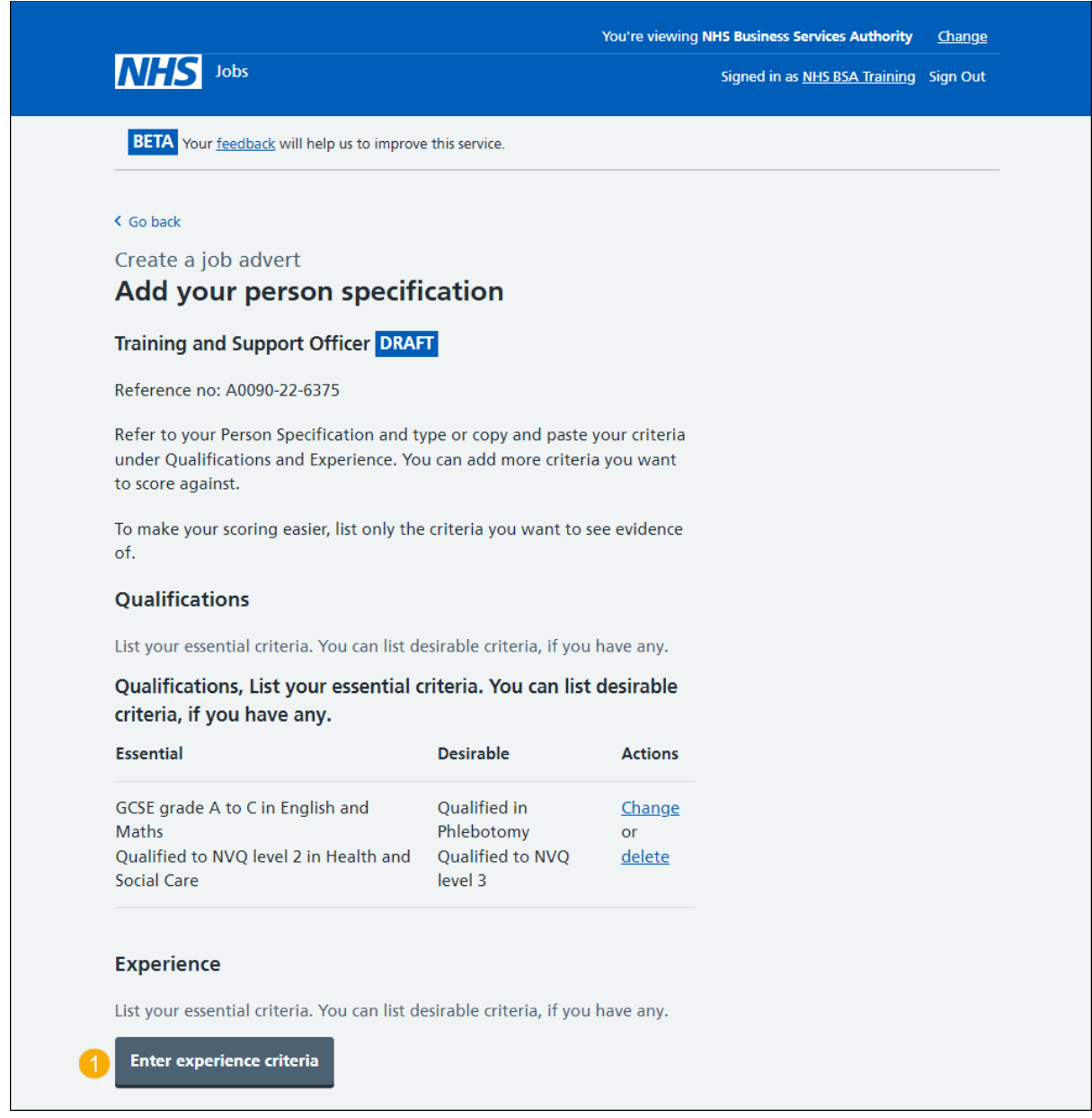

#### <span id="page-16-0"></span>**List your experience criteria**

This page gives you instructions for how to list your experience criteria.

**Important:** Refer to your Person Specifcation to either type the information, or copy and paste from them. Listing only the criteria you want to see evidence of will make it easier to find the information and score it.

To add your experience criteria, complete the following steps:

- **1.** In the **Essential criteria** box, enter the details.
- **2.** In the **Desirable criteria** box, enter the details (optional).
- **3.** Select the ['Save and continue'](#page-17-0) button.

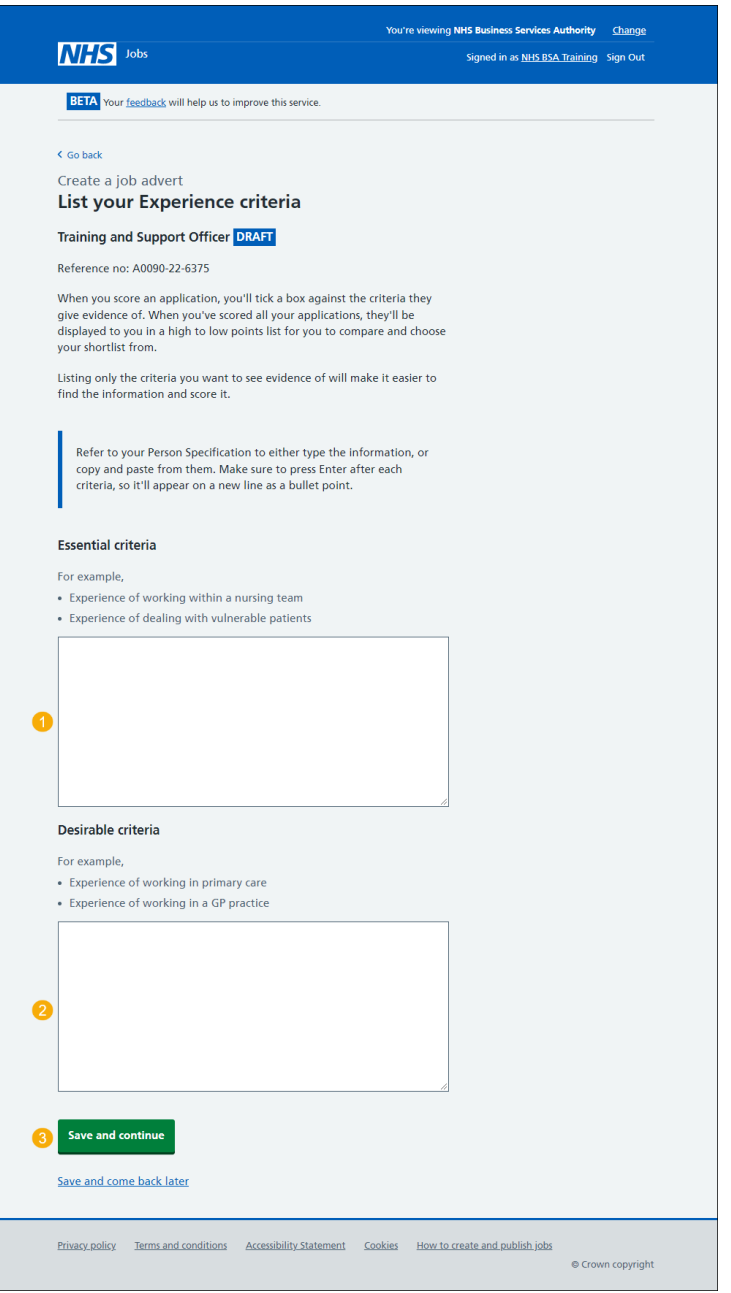

**Tip:** Make sure to press the 'Enter' key after each criteria, so it'll appear on a new line as a bullet point.

#### <span id="page-17-0"></span>**Enter additional criteria**

This page gives you instructions for how to enter any additional criteria (optional).

To enter any additional criteria, complete the following step:

**1.** Select the '*Enter more criteria*' button (optional).

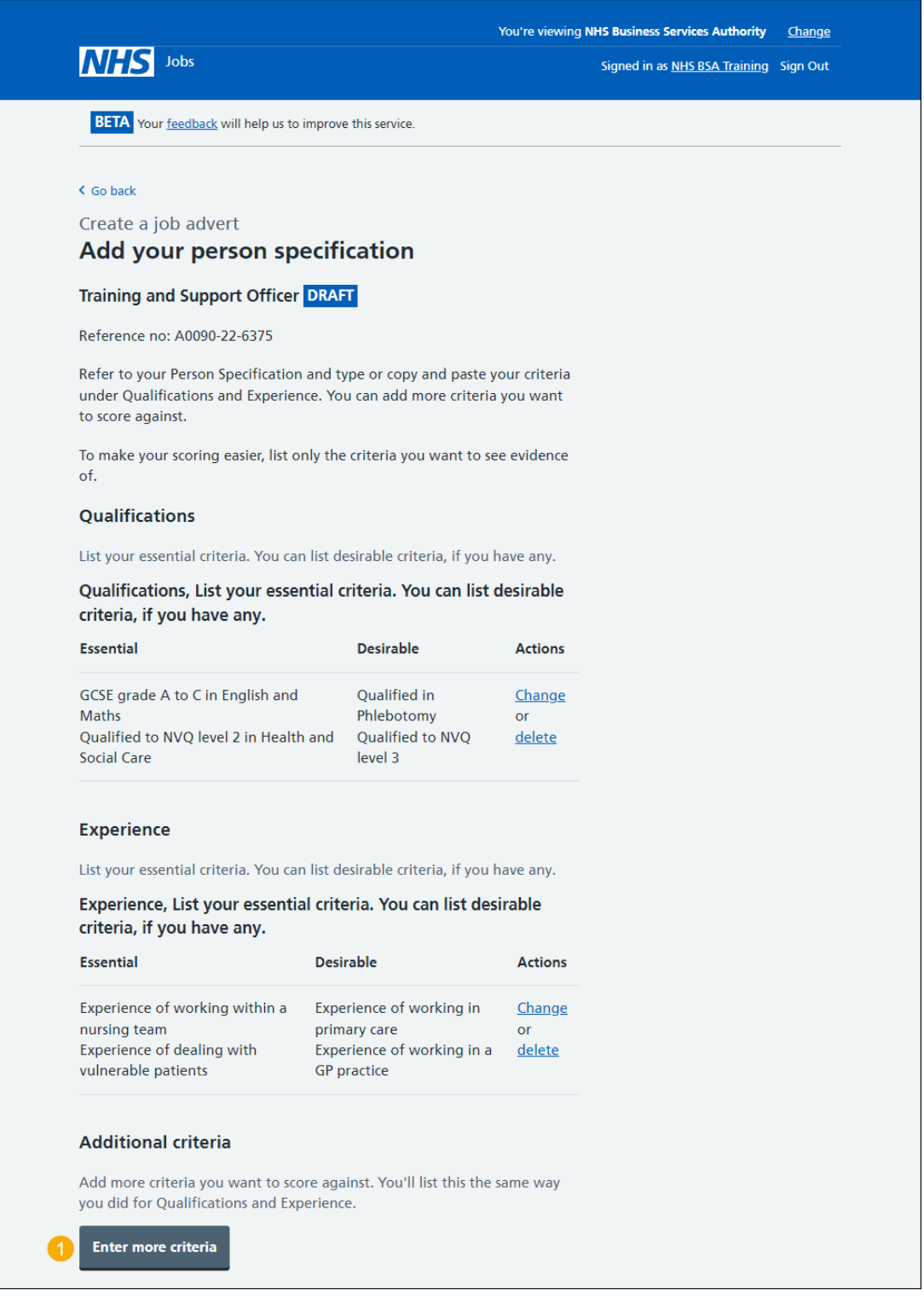

Tip: If you don't want to add additonal criteria, go to the ['Add your person specification'](#page-19-0) page.

## <span id="page-18-0"></span>**Add your additional criteria**

This page gives you instructions for how to add your additional criteria.

**Important:** This page is only shown if you're adding additional criteria. Refer to your Person Specifcation to either type the information, or copy and paste from them. Listing only the criteria you want to see evidence of will make it easier to find the information and score it.

To add your additional criteria, complete the following steps:

- **1.** In the **Criteria title** box, enter the details.
- **2.** In the **Essential criteria**, enter the details.
- **3.** In the **Desirable criteria**, enter the details (optional).
- 4. Select the ['Save and continue'](#page-19-0) button.

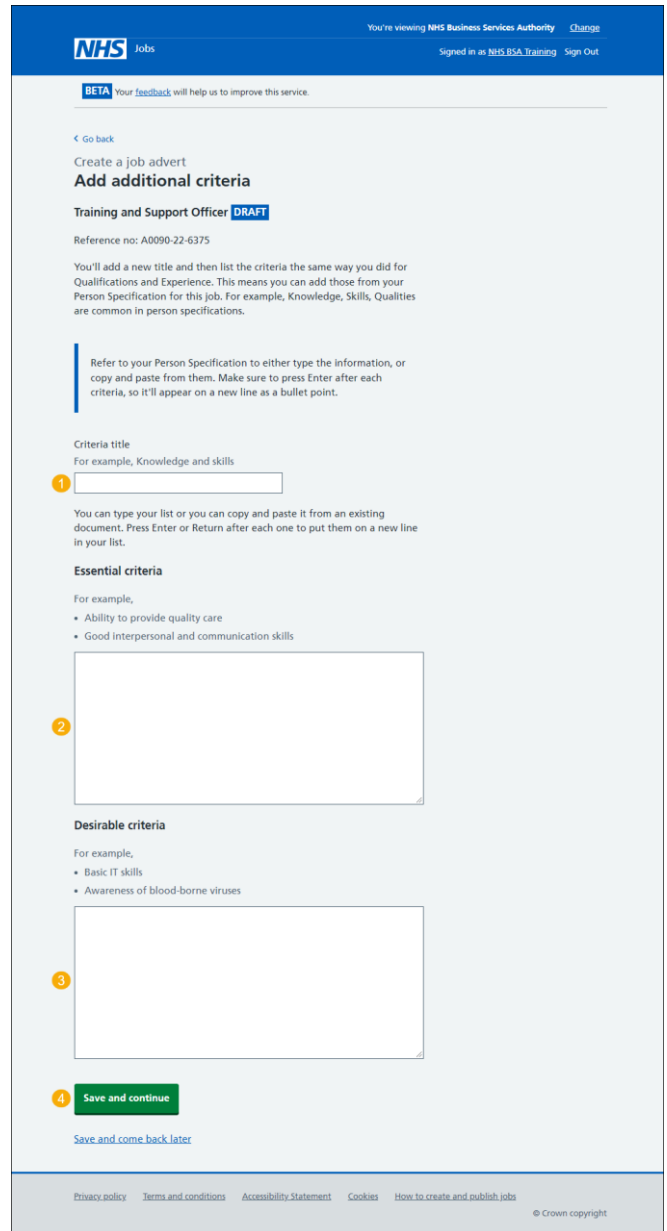

**Tip:** You can add more than one additional criteria to score applicants against.

#### <span id="page-19-0"></span>**Manage your person specification**

This page gives you instructions for how to manage your person specification.

**Important:** If you delete any information, you'll not be able to recover this.

To manage your person specification, complete the following steps:

- **1.** Select a ['Change'](#page-13-0) link (optional).
- **2.** Select a 'Delete' link (optional).
- **3.** Select the '*Enter more criteria*' button (optional).
- 4. Select the ['Save and continue'](#page-20-0) button.

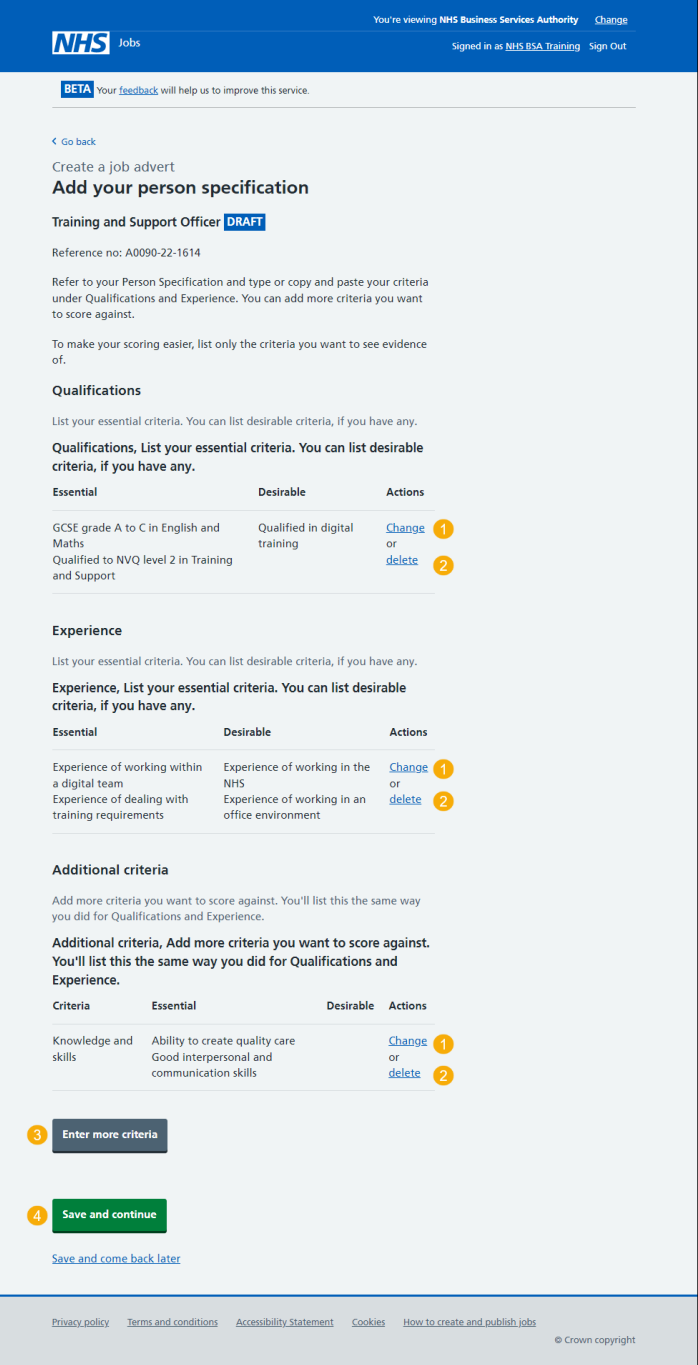

# <span id="page-20-0"></span>**Check and save the person specification**

This page gives you instructions for how to check and save the person specification.

To check, change and save the person specification, complete the following steps:

- **1.** Select a '*Change'* link (optional).
- **2.** Select the ['Save and continue'](#page-20-1) button.

<span id="page-20-1"></span>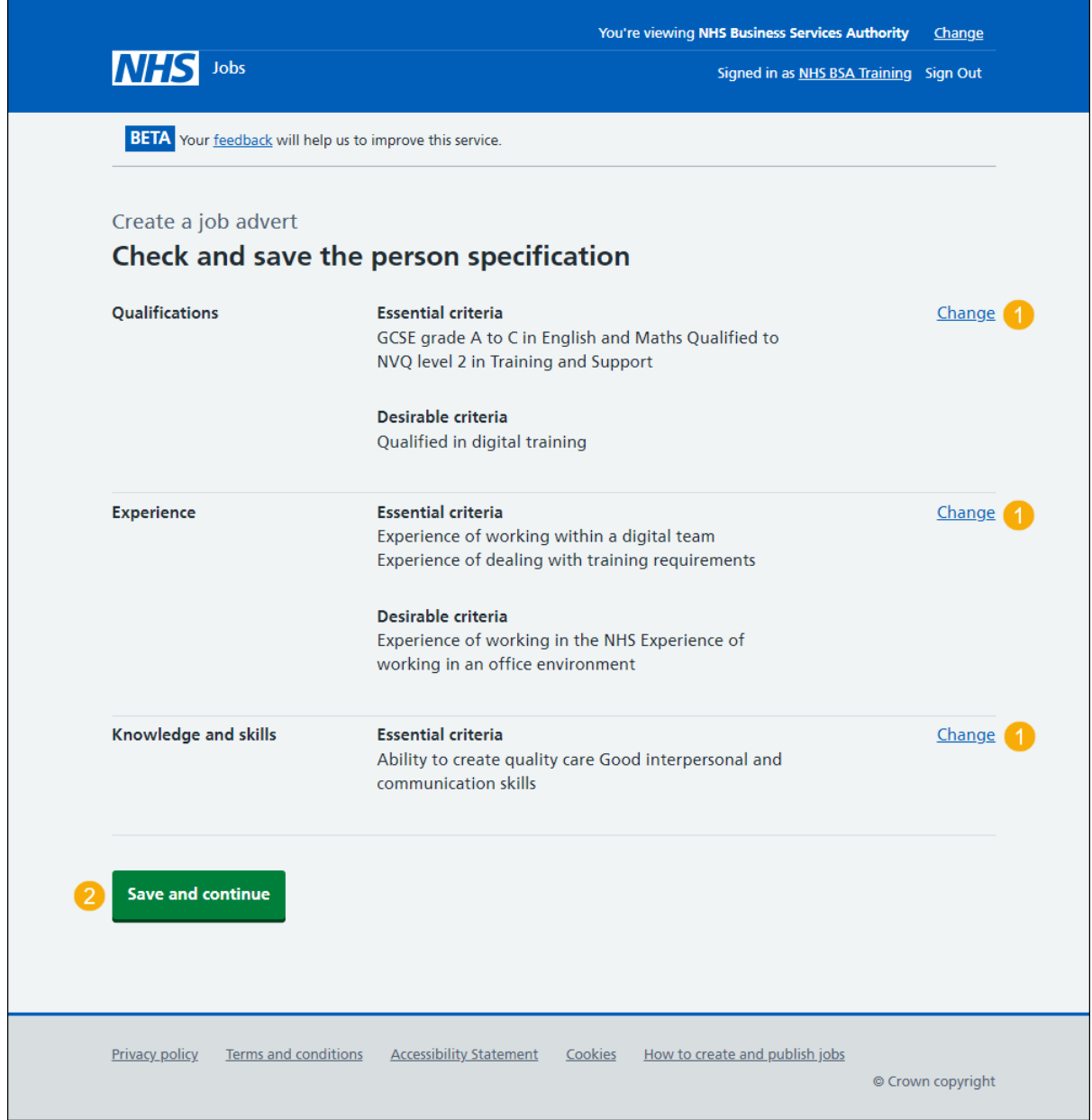

#### <span id="page-21-0"></span>**You've completed the person specification**

This page shows confirmation you've completed the person specification section.

**Important:** You need to complete all sections before you can publish your listing.

To go to the next section of your task list, complete the following steps:

- 1. Select the '*Supporting documents'* link to begin this section. or
- **2.** Select the 'Save and come back later' link.

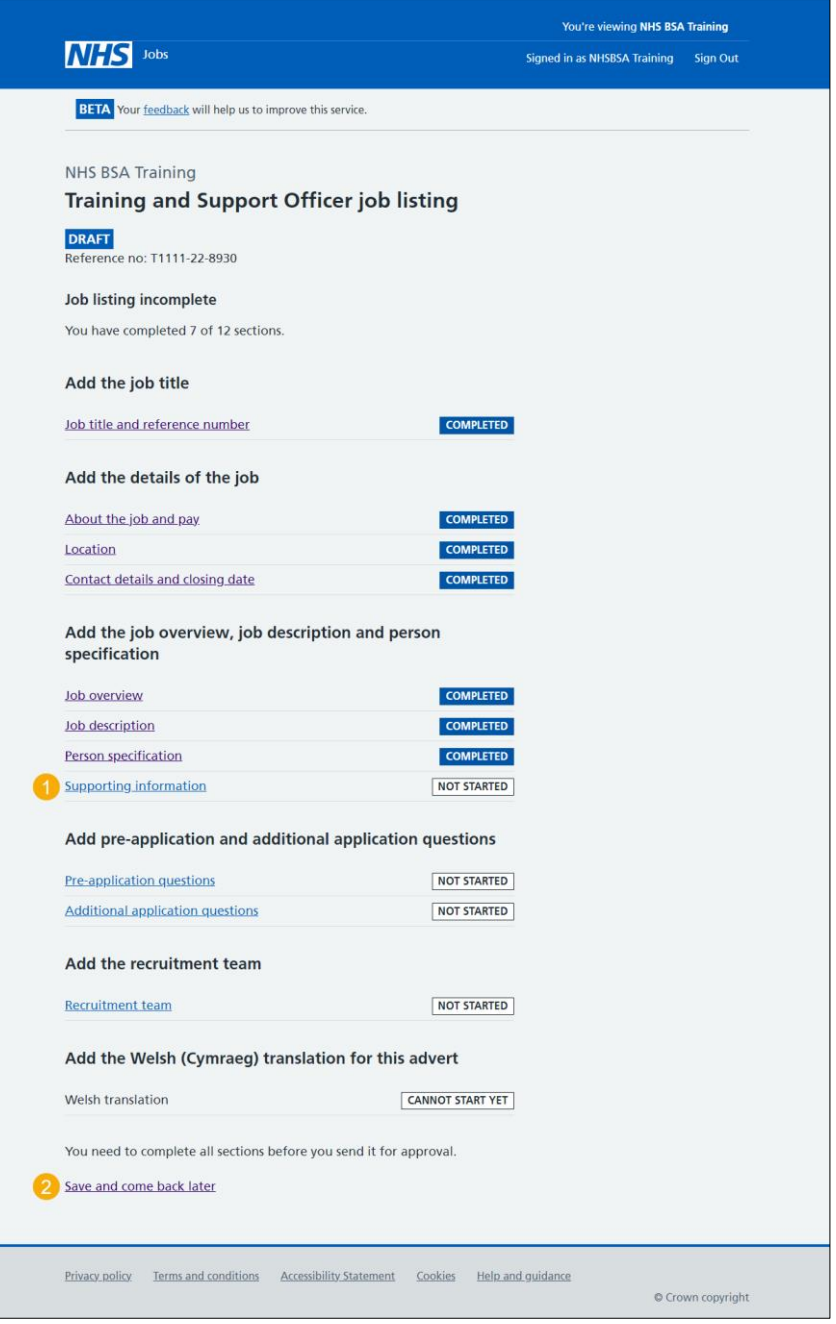

If you've selected the 'Save and come back later' link, you've reached the end of this user guide.

# <span id="page-22-0"></span>**Do you want to add supporting information to the advert?**

This page gives you instructions for how to confirm if you want to add any supporting information to the advert.

**Important:** This will help applicants decide whether to apply. It may also mean that you get more suitable applicants. For example, you could upload a job description and person specification document.

To confirm if you want to add any supporting information, complete the following steps:

- **1.** Select an answer:
	- ['Yes'](#page-26-1)
	- ['No'](#page-27-1)
- **2.** Select the 'Save and continue' button.

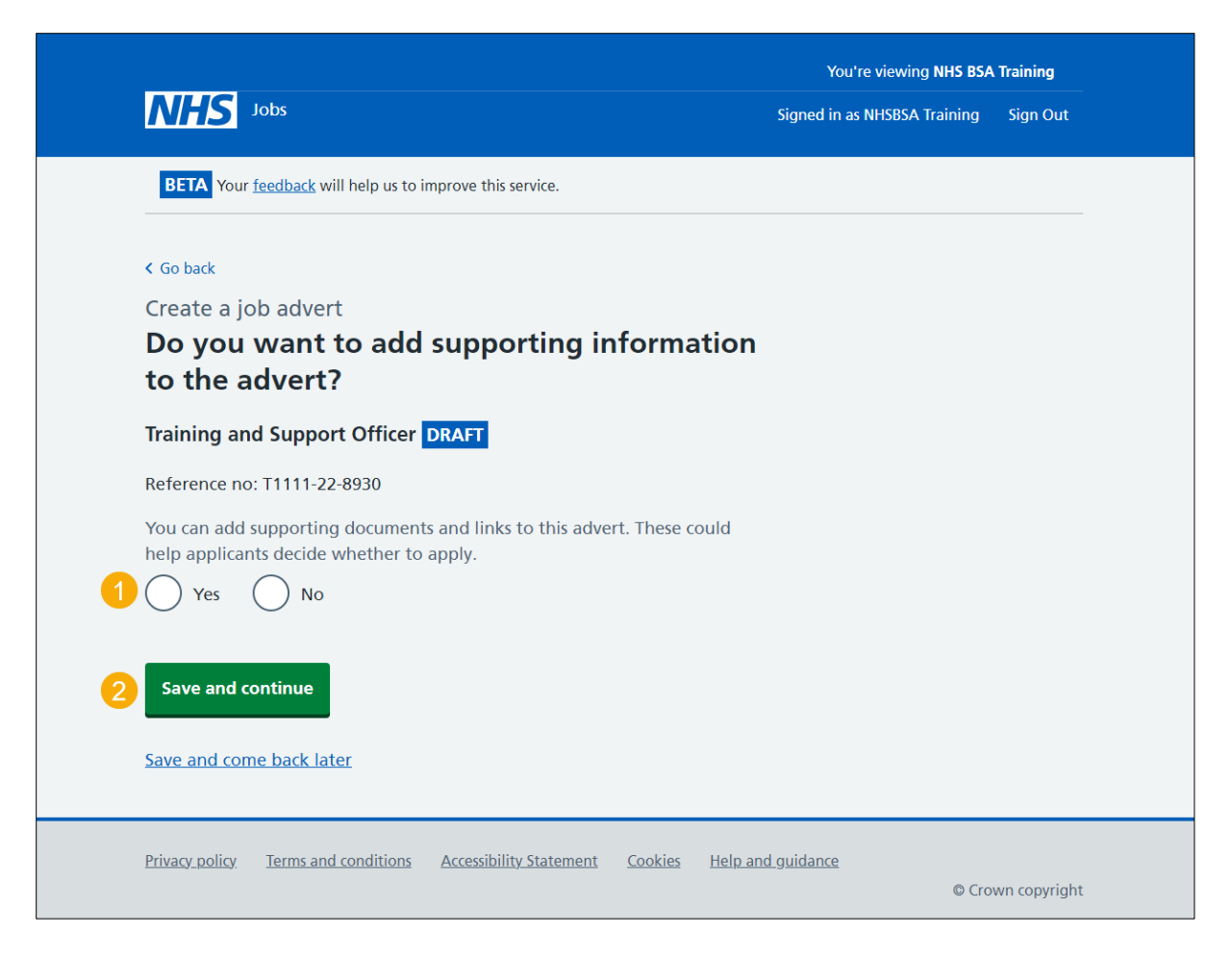

#### <span id="page-23-0"></span>**Your advert's supporting information**

This page gives you instructions for how to add supporting information to your advert.

**Important:** In this example, this organisation already has supporting information in their organisation's library.

To add supporting information to your advert, complete the following steps:

- **1.** Select the ['Add from your organisation's library'](#page-24-0) button (optional).
- **2.** Select the ['Add new document'](#page-25-0) button (optional).
- **3.** Select the '*Add new link'* button (optional).

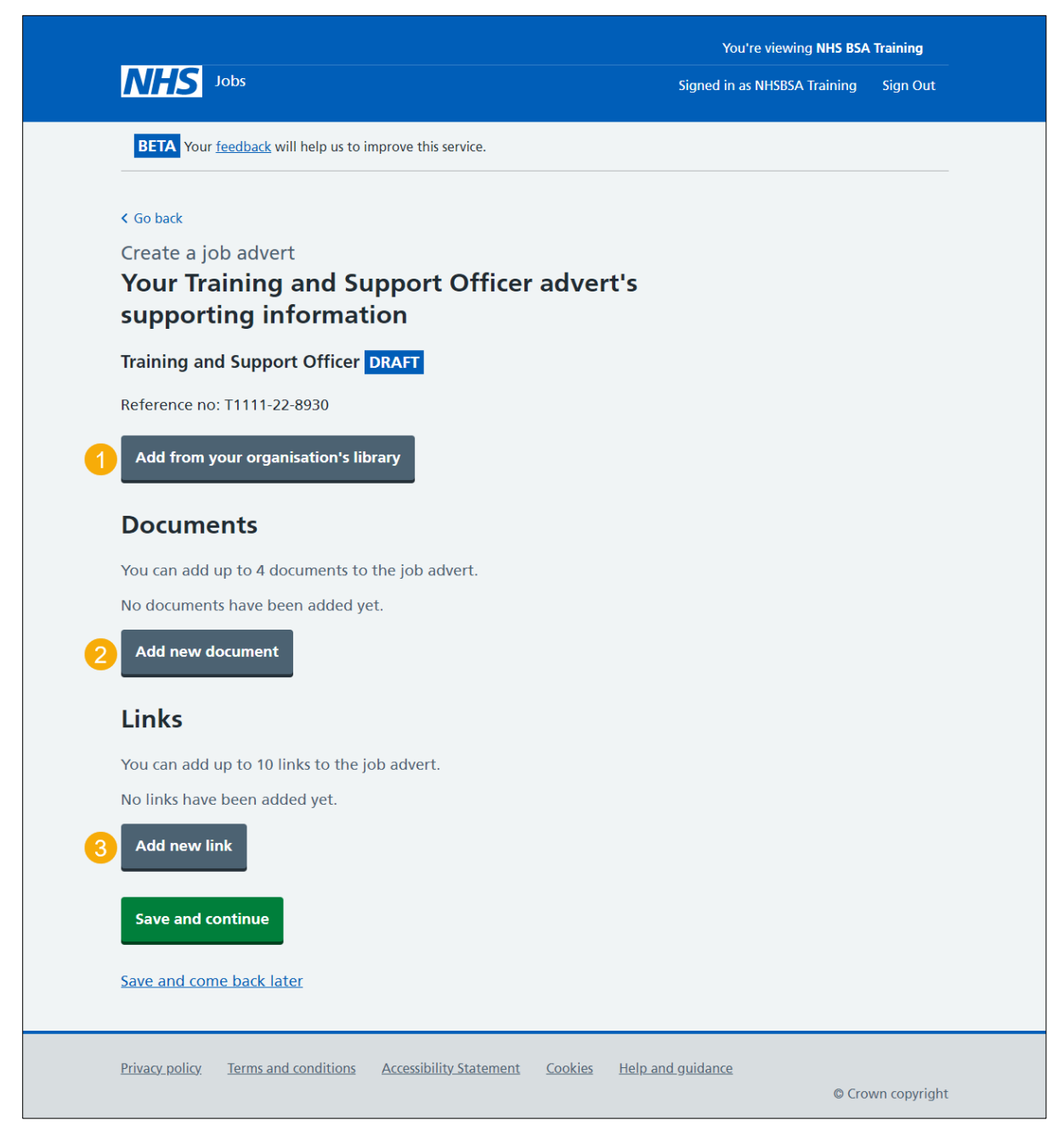

**Tip:** You can add a total of 4 documents and 10 links to a job advert.

## <span id="page-24-0"></span>**Add from your organisation's library**

This page gives you instructions for how to add supporting information to your advert from your organisation's library.

**Important:** You'll only see this page if you selected to add from your organisation's library.

To add supporting information from your organisation's library, complete the following steps:

- **1.** Select a document tick box (optional).
- **2.** Select the 'Download document' link to view the document (optional).
- **3.** Select a link tick box (optional).
- **4.** Select a link to view the webpage (optional).
- **5.** Select the ['Save and continue'](#page-27-0) button.

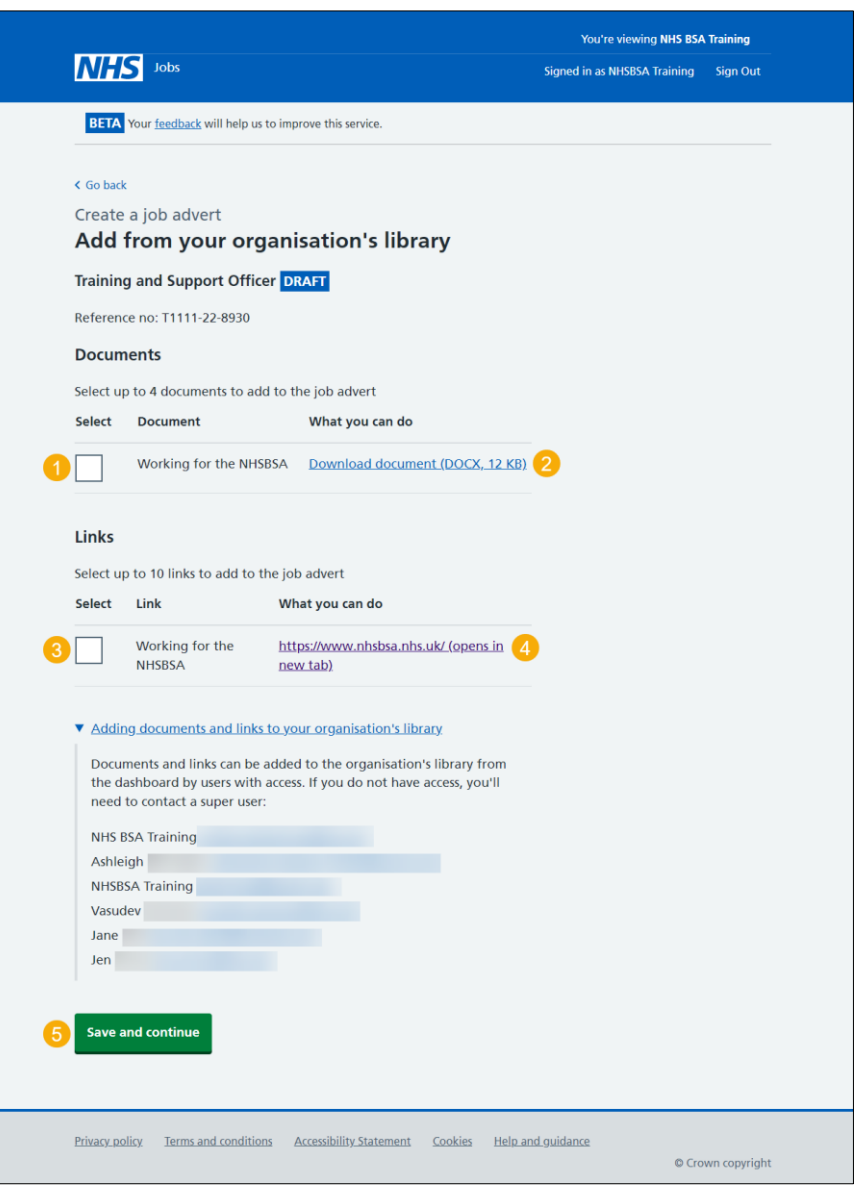

**Tip:** You can add a total of 4 documents and 10 links to a job advert. Select the 'Adding documents and links to your organisations' drop down link to see how you can add documents and links to your organisations account.

## <span id="page-25-0"></span>**Add a new supporting document to the advert**

This page gives you instructions for how to add a new supporting document to the advert.

**Important:** You'll only see this page if you selected to add a new document. You can upload 4 supporting documents in a doc, docx and pdf format. The document size is limited to 1MB and the document name must be a maximum of 100 characters. In this example, the 'Training and Support Officer' document is selected for upload.

To add a new supporting document to your advert, complete the following steps:

- **1.** Select the 'Choose file' button to find the file.
- **2.** In the **'What do you want to call this document?'** box, enter the details.
- **3.** Select the ['Upload document'](#page-27-0) button.

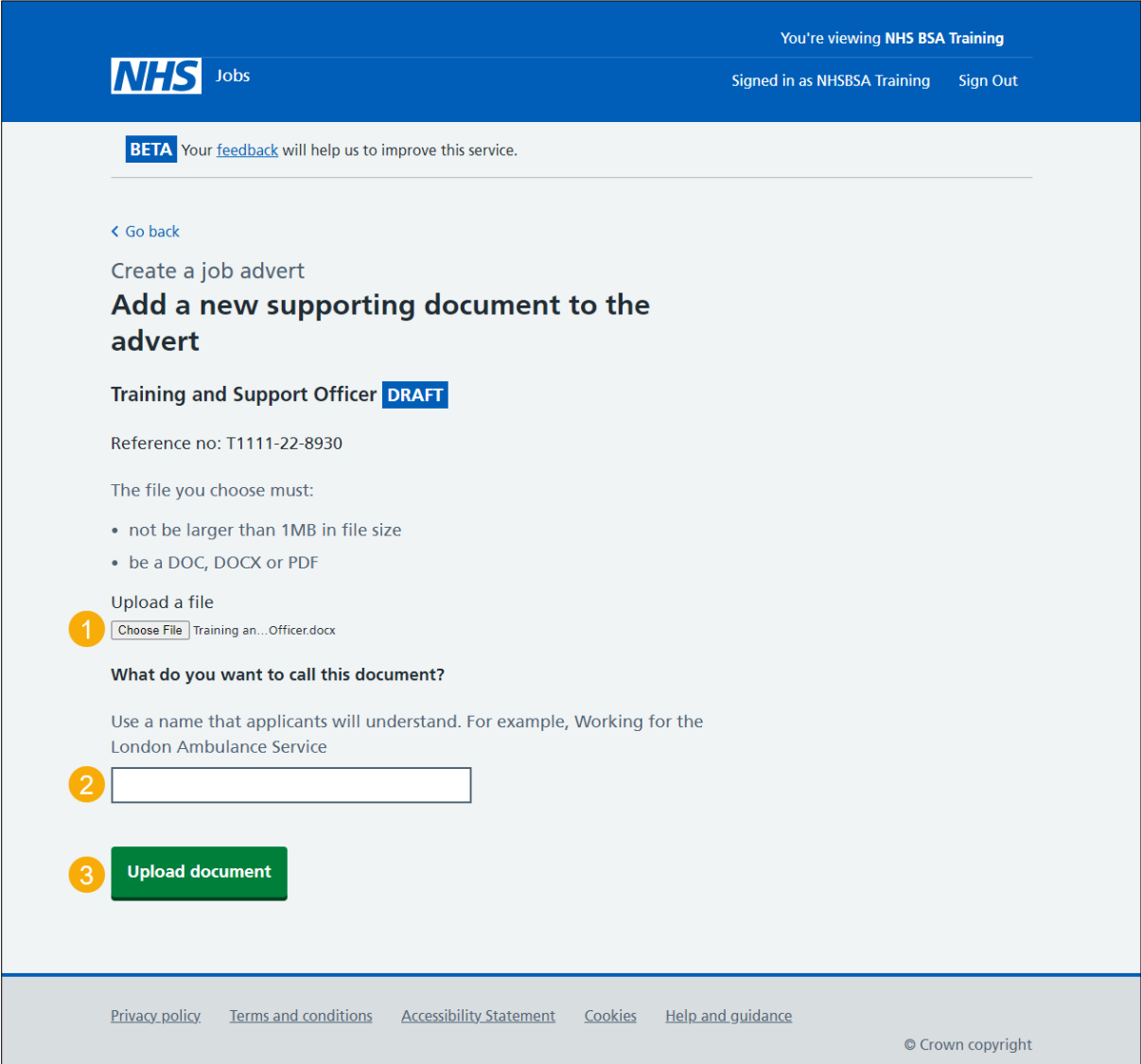

#### <span id="page-26-0"></span>**Add a new supporting link to the advert**

This page gives you instructions for how to add a new supporting link to the advert.

**Important:** You can add a total of 10 links to a job advert.

To add a new supporting link to the advert, complete the following steps:

- **1.** In the **'What is the URL?'** box, enter the details.
- **2.** In the **'What do you want to call this link?'** box, enter the details.
- **3.** Select the ['Add link'](#page-27-0) button.

<span id="page-26-1"></span>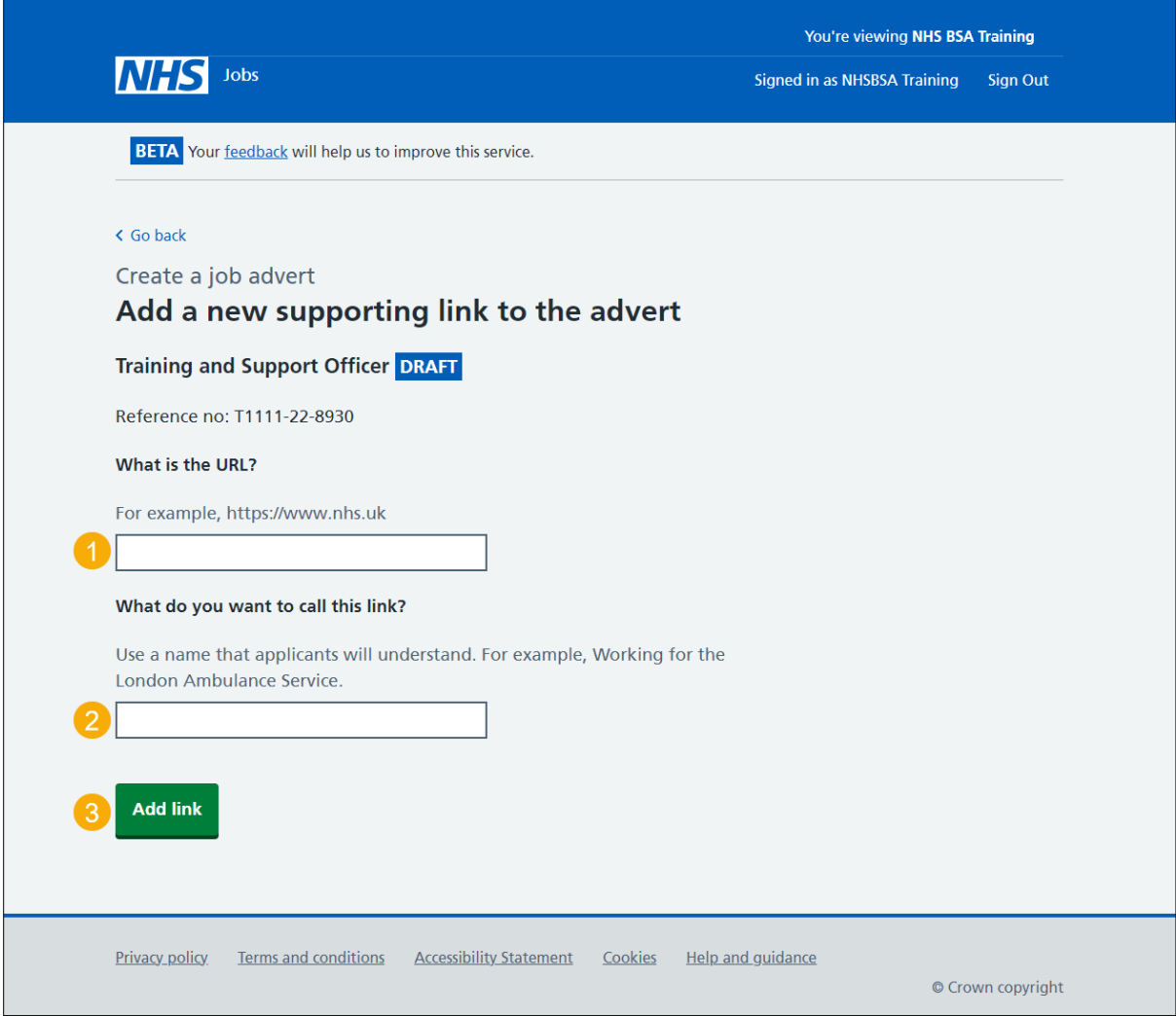

## <span id="page-27-0"></span>**Manage your supporting information**

This page gives you instructions for how to manage your supporting information.

To manage your supporting documents, complete the following steps:

- **1.** Select the ['Add from your organisation's library'](#page-24-0) button (optional).
- **2.** Select the document 'File name' to view the document (optional).
- **3.** Select the document ['Change'](#page-24-0) or 'Remove' link (optional).
- 4. Select the ['Add new document'](#page-25-0) button to add more new documents (optional).
- **5.** Select the 'URL' to view the webpage (optional).
- **6.** Select the link ['Change'](#page-26-0) or 'Remove' link (optional).
- **7.** Select the '*Add new link*' button to add more new links (optional).
- **8.** Select the ['Save and continue'](#page-28-0) button.

<span id="page-27-1"></span>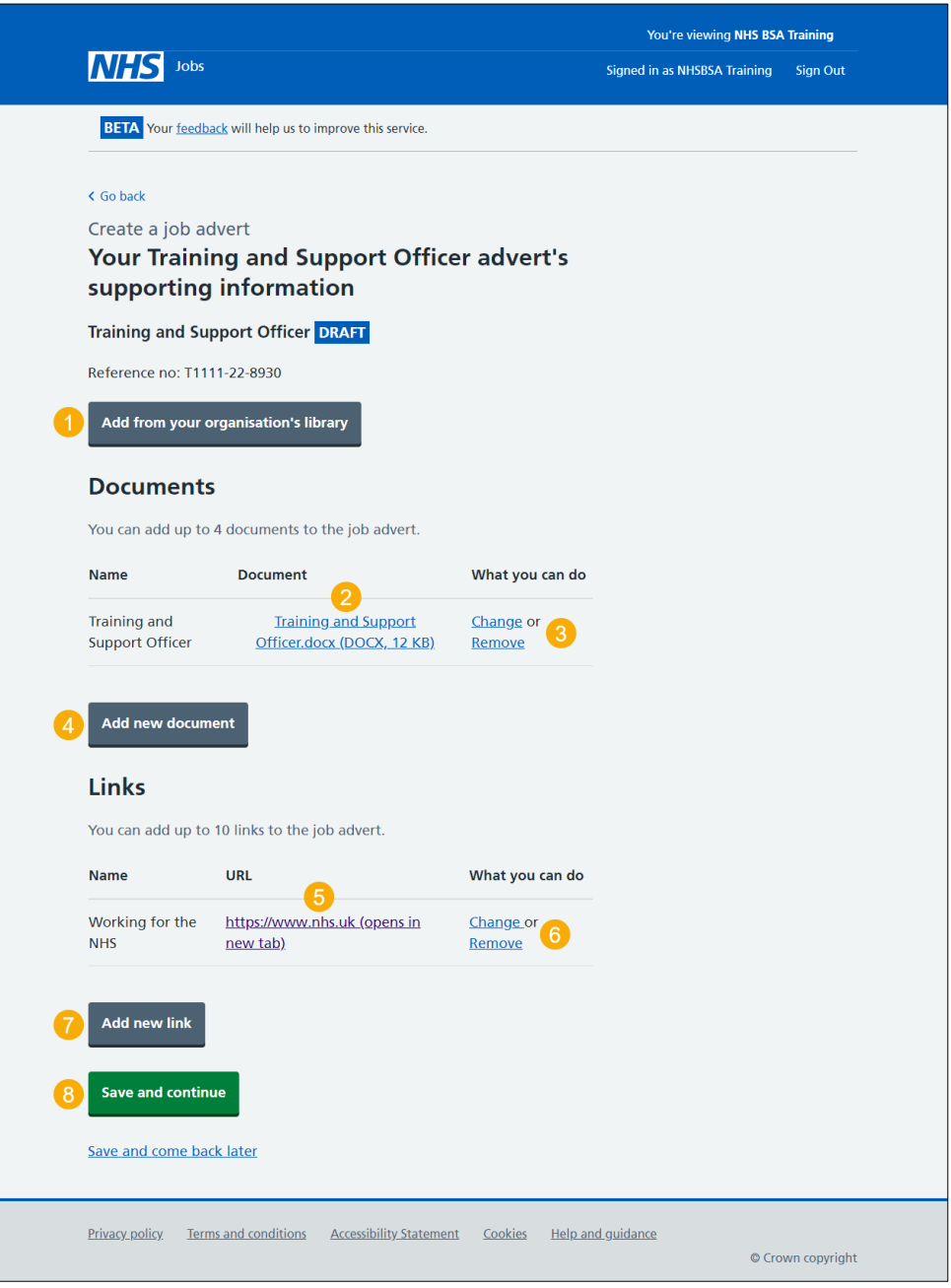

# <span id="page-28-0"></span>**Check and save your supporting information**

This page gives you instructions for how to check and save your supporting information.

To check, change or save the supporting documents, complete the following steps:

- **1.** Select a 'Change' link (optional):
	- ['Do you want to add supporting information to the advert?'](#page-22-0)
	- ['Supporting documents'](#page-27-0)
	- ['Supporting links'](#page-27-0)
- **2.** Select the ['Save and continue'](#page-29-0) button.

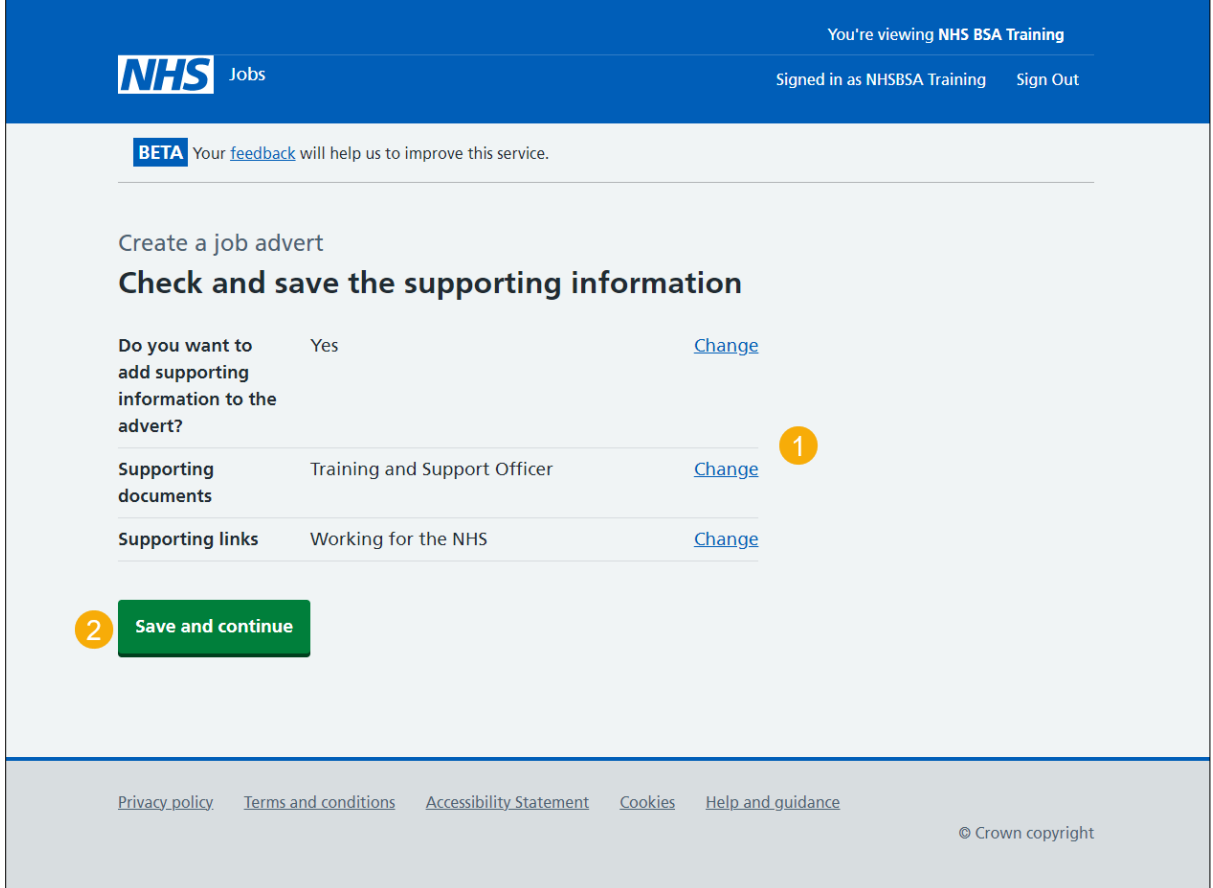

#### <span id="page-29-0"></span>**You've completed supporting information**

This page shows confirmation you've completed the supporting information section.

**Important:** You need to complete all sections before you can publish your listing.

To go to a new section of your task list, complete the following steps:

- **1.** Select a link to begin a section of the task list. or
- **2.** Select the 'Save and come back later' link.

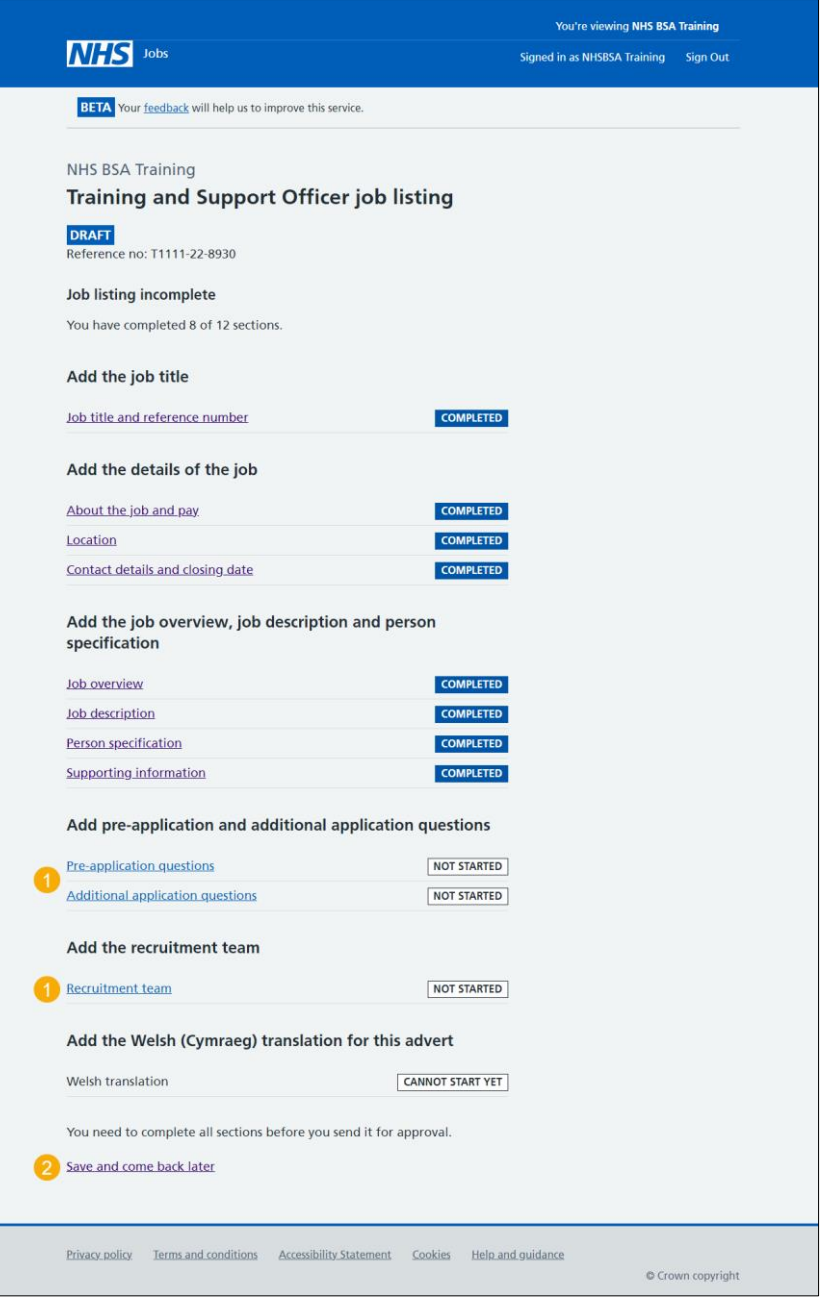

To find out how to create a job listing, go to a user guide or video from the '**Create a job**  listing' section of the ['Help and support for employers'](https://www.nhsbsa.nhs.uk/new-nhs-jobs-service/help-and-support-employers) webpage.

You've added the job advert and reached the end of this user guide.